# **TECHNICKÁ UNIVERZITA V LIBERCI**

Fakulta mechatroniky, informatiky a mezioborových studií

Studijní program: N2612 - Elektrotechnika a informatika Studijní obor: 1802T007 - Informační technologie

# **Geoinformatické modelování v procesu výstavby modelových sítí**

# **Geoinformatics modeling in the construction of model meshes**

# **Diplomová práce**

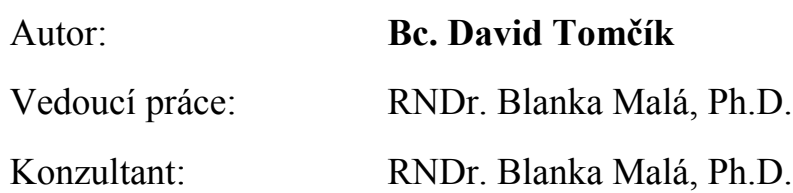

V Liberci 2. 5. 2009

# **TECHNICKÁ UNIVERZITA V LIBERCI**

#### **Fakulta mechatroniky a mezioborových inženýrských studií**

Ústav NTI Akademický rok: 2008/09

# **ZADÁNÍ DIPLOMOVÉ PRÁCE**

Jméno a příjmení: Bc. David Tomčík

studijní program: N2612 - Elektrotechnika a informatika

obor: 1802T007 - Informační technologie

Vedoucí ústavu Vám ve smyslu zákona o vysokých školách č.111/1998 Sb. určuje tuto diplomovou práci:

Název tématu: **Geoinformatické modelování v procesu výstavby modelových sítí**

Zásady pro vypracování:

- 1. Studium současného stavu řešení, metodiky, seznámení se základy geoinformatiky.
- 2. Návrh možných řešení daného problému, zhodnocení jejich efektivity.
- 3. Teoretické a praktické řešení výstavby modelové sítě, dokumentace postupů, přehled metod.
- 4. Verifikace řešení na konkrétních datech, závěry, shrnutí přínosu práce.

Rozsah grafických prací: dle potřeby dokumentace Rozsah průvodní zprávy: cca 40 až 50 stran

Seznam odborné literatury:

Malá, B. Geoinformatické řešení tvorby modelové sítě malého rozsahu. Geometrie a 3D síť. 2008 [www.geoinformatika.wz.cz]

Malá, B. GIS řešení 2,5D modelové sítě lokality Melechov. 2008 [www.geoinformatika.wz.cz]

Malá, B. and Z. Capeková. Geoinformační systém lokality Melechov a účelový model geometrie se zpracováním sítě pro danou lokalitu. 2007. [www.geoinformatika.wz.cz]

Streit, U. 2006. Introduction to Geoinformatics. Institute for Geoinformatics of the University of Muenster, Germany http://ifgivor.uni-muenster.de/vorlesungen/Geoinformatics

Tuček, J. 1998. GIS: principy a praxe. Praha, Computer Press.

Worboys, M. 1995. GIS: A computing perspective. London, Taylor & Francis.

Longley, P. et al. 1998. Geographical Information Systems. New York, Wiley.

Hálková Malá, B. Tvorba kartografických modelů pod CAD systémy. Praha. 2002.

Malá, B., Capeková Z. (2008):Geoinformatické modelování a jeho přístupy v tvorbě mesh modelu území. In: Geodny. Výroční konference České geografické společnosti. Liberec. (v tisku)

GRASS GIS. Stránky s dokumentací software. Online na www.GRASS.itc.it

GMSH. Stránky s dokumentací software. Online na www.geuz.org/**gmsh**/

Vedoucí diplomové práce: RNDr. Blanka Malá, Ph.D. Konzultant:

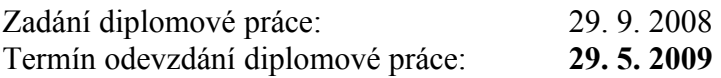

L.S.

Vedoucí ústavu Děkan

....................................

V Liberci dne

# **Prohlášení**

Byl(a) jsem seznámen(a) s tím, že na mou diplomovou práci se plně vztahuje zákon č. 121/2000 o právu autorském, zejména § 60 (školní dílo).

Beru na vědomí, že TUL má právo na uzavření licenční smlouvy o užití mé diplomové práce a prohlašuji, že **s o u h l a s í m** s případným užitím mé diplomové práce (prodej, zapůjčení apod.).

Jsem si vědom(a) toho, že užít své diplomové práce či poskytnout licenci k jejímu využití mohu jen se souhlasem TUL, která má právo ode mne požadovat přiměřený příspěvek na úhradu nákladů, vynaložených univerzitou na vytvoření díla (až do jejich skutečné výše).

Diplomovou práci jsem vypracoval(a) samostatně s použitím uvedené literatury a na základě konzultací s vedoucím diplomové práce a konzultantem.

Datum

Podpis

# **Poděkování**

Tímto bych rád poděkoval celé své rodině, která mě plně podporovala během mých studií. Dále bych rád poděkoval vedoucí a konzultantce RNDr. Blance Malé, Ph.D. za strávený čas a ochotu pomoci při řešení problémů diplomové práce. V neposlední řadě bych chtěl poděkovat Anetě Raichové za pomoc při korekci diplomové práce.

## **Abstrakt**

Diplomová práce se zabývá problematikou výstavby modelových sítí od počátku, kdy jsou zadána počáteční data (např.: vrty, hranice lokality nebo horniny, ze kterých je lokalita složena), až po modelovou geometrii a modelovou síť. Zpočátku práce obsahuje jednoduché a stručné seznámení se základy geografických informačních systémů a jejich prostředků. Uvedeny jsou některé používané nástroje, metody a systémy, které mohou být využity při vytváření modelů a popsán je i současný stav řešení výstavby modelové sítě, který zahrnuje manuální převod z GIS do formátu GEO. Dále jsou v práci popsány návrhy možných řešení výstavby modelových sítí a výběr jednoho z těchto návrhů. Vybraný návrh řeší výstavbu modelové geometrie na základě předzpracování dat v GIS a jejich automatizovaného převodu z GIS do formátu GEO. Teoretické řešení práce obsahuje přehled použitých postupů a metod (Delaunay triangulace, interpolace povrchu), které vedou k úspěšné výstavbě modelové sítě. Praktické řešení přesněji specifikuje požadavky na přípravu dat v GIS, tak aby byla akceptovatelná vytvořenou aplikací Convert2GEO, která převod uskuteční. Na závěr je v diplomové práci popsána verifikace řešení a dokumentace postupů na konkrétních datech a shrnutí přínosů práce.

Klíčová slova: geoinformatika, GIS, geometrie, síť, GEO, Convert2GEO

#### **Abstract**

This thesis deals with the construction of model meshes from the beginning, when there are initial data (eg drilling, the site boundary, or rocks), up to the model geometry and the model mesh. Initially, the work is an introduction to the basics of geographic information systems and their resources. There are listed some tools, methods and systems which can be used in creating models. The current way of the mesh construction which includes the manual transfer of GIS into GEO is described as well. Furthermore, the work describes suggestions of possible solutions of model meshes construction and selection one of these proposals. The successful proposal solves the construction of model geometry on the basis of data preprocessing in GIS and automatic transfer from GIS into GEO. Theoretical solution provides an overview of the procedures and methods (Delaunay triangulation, interpolation of

the surface), which lead to the successful construction of model mesh. Practical solution more precisely specifies requirements for the preparation of data in GIS, so that they are acceptable for Convert2GEO, which is executing the transfer. Finally, the thesis describes verification of the solution and documentation of procedures on specific dates and a summary of benefits of the work.

Keywords: geoinformatics, GIS, geometry, mesh, GEO, Convert2GEO

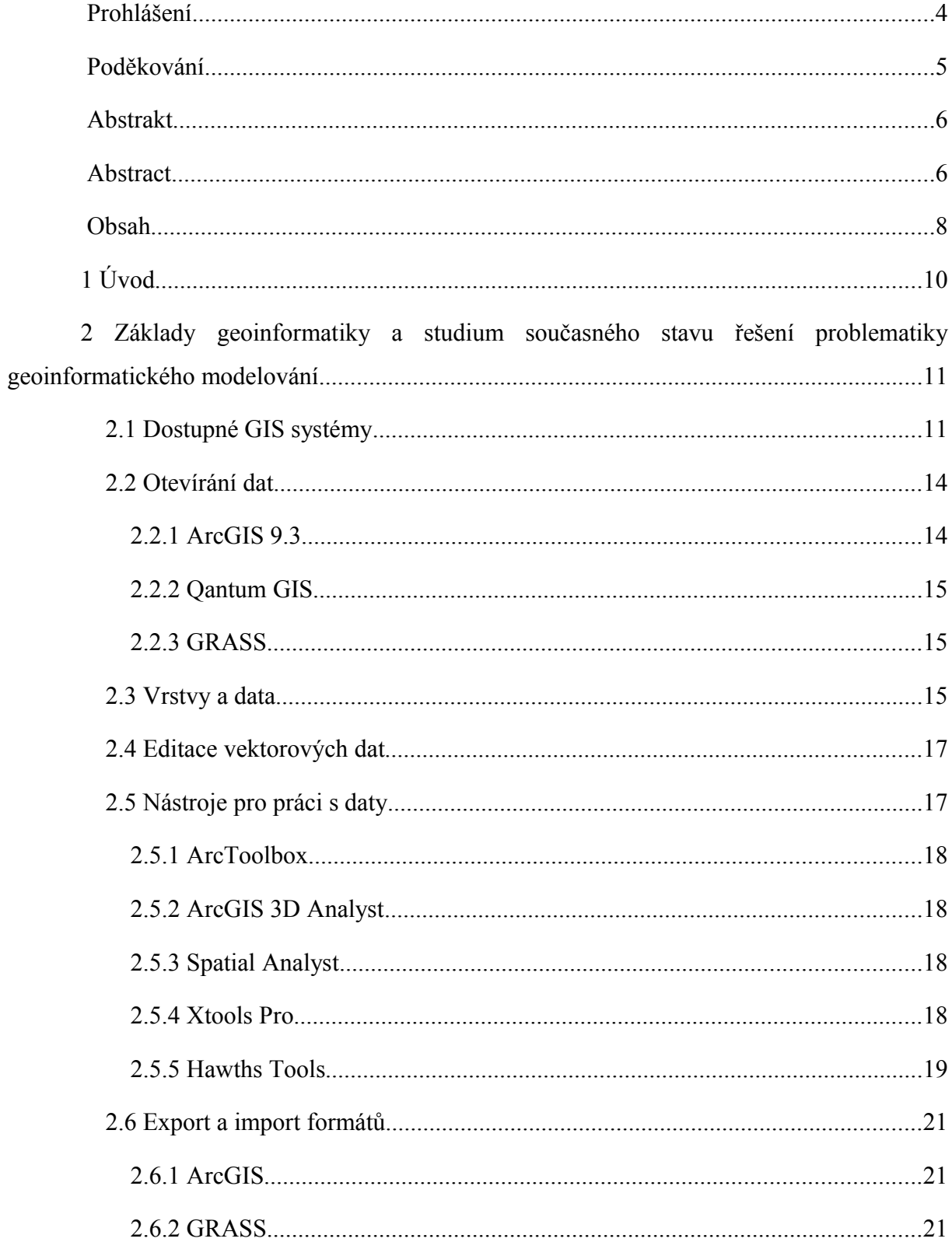

# Obsah

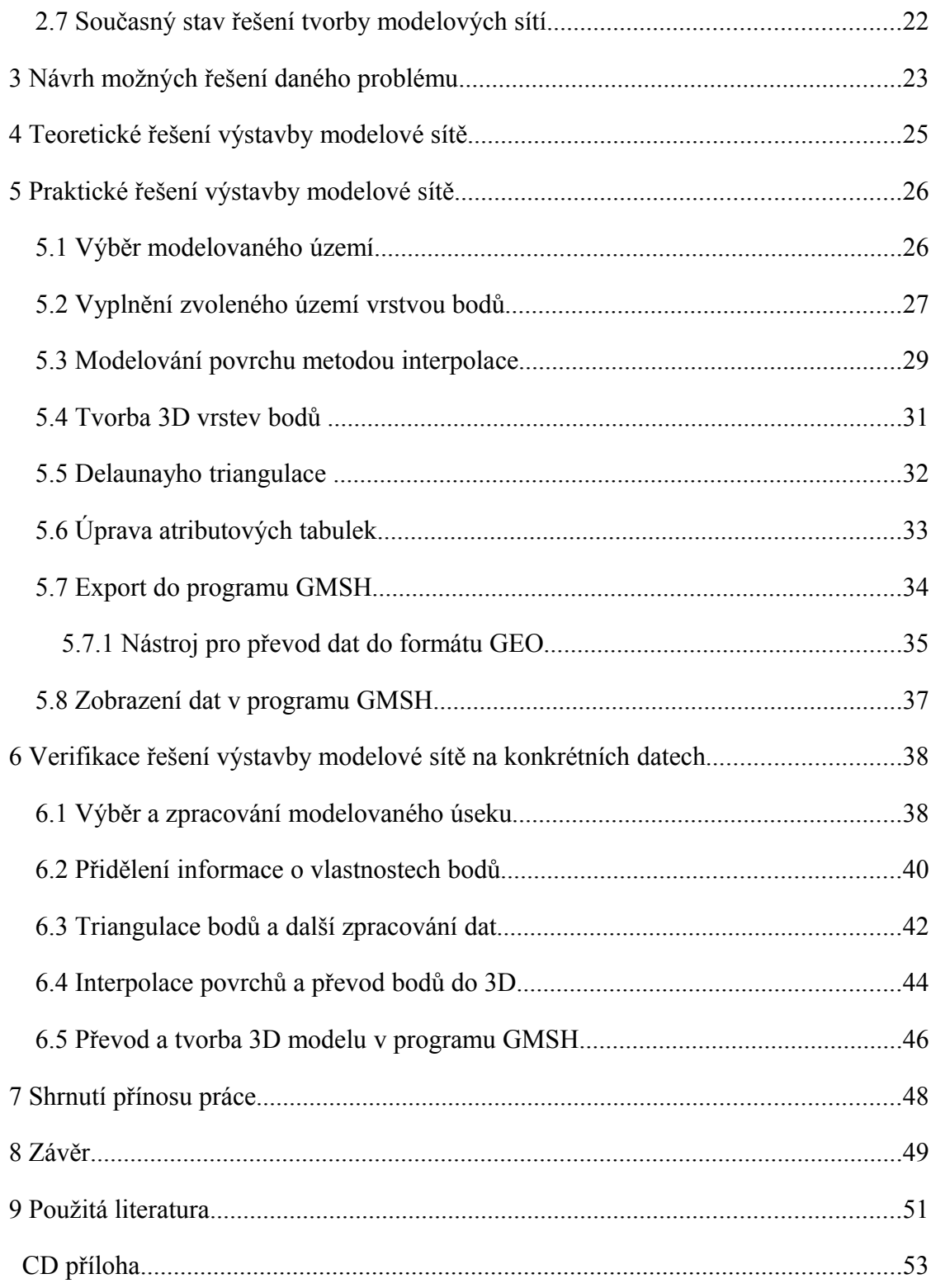

# <span id="page-9-0"></span>**1 Úvod**

Oblast informatiky se stále vyvíjí a to platí i pro geografické informační systémy. Úspora času a usnadnění práce jsou obvykle důvodem vývoje, ať už postupů nebo aplikací, které napomáhají k vyřešení určitých problémů. Vývoj v oblasti geografické informatiky je důležitý zejména proto, že geoinformatika je stále rozšiřující se obor a nároky na zpracování dat a jeho zobrazení jsou stále vyšší. Možná i proto, že rok od roku rostou výpočetní možnosti hardwaru, je motivace vyvíjet stále lepší software nebo pracovní postupy, které budou schopny držet krok s aktuálním stavem výpočetní techniky, který je stále na lepší úrovni. Vznikají nové technologie, které mohou buďto zrychlit nebo uživatelsky zpříjemnit práci na nějakém problému. Zdokonaluje se uživatelská přívětivost aplikací neboli GUI, které dokáže téměř komunikovat s uživatelem, i proto může být seznámení se s aplikací rychlejší a příjemnější. Aplikace by měly být vytvořeny tak, aby byly schopny dalšího vývoje a rozšíření a nevznikaly tak zbytečně slepé verze programů, stejně tak i postupy by měly být tvořeny tak, aby na ně bylo možné navázat dalšími nebo jinými postupy. V první řadě a takovou hlavní motivací je vždy usnadnění práce uživateli, ať už vývojem nových nástrojů nebo upravením těch stávajících na rychlejší a více modifikovatelnější.

V procesu zpracování dat a výstavby modelových sítí je situace obdobná, některé problémy zatím nejsou zcela vyřešeny nebo jsou řešeny komplikovaně a zdlouhavě. Vyvíjí se například nové postupy zpracování dat za pomocí již vytvořených nástrojů (Delaunay triangulace, Interpolace povrchu, atd.) v geoinformačních systémech, které se samozřejmě také vyvíjí. Některé nástroje zatím bohužel nejsou vyvinuty a to může být náplní této diplomové práce, kdy v případě potřeby by mohla být vytvořena metoda nebo nástroj, který dopomůže k usnadnění, urychlení a zefektivnění práce na daném problému.

# <span id="page-10-1"></span>**2 Základy geoinformatiky a studium současného stavu řešení problematiky geoinformatického modelování**

Geoinformatika je aplikovaná informatika v geovědách. Předmětem zkoumání této vědy jsou hlavně geografická data (mají polohovou složku, množství atributů, jedná se o rozsáhlé databáze). Prostředek geoinformatiky je především Geografický informační systém (GIS). GIS je obsáhlá sada nástrojů pro sběr, ukládání, zpracování, transformaci a zobrazování prostorových dat reálného světa. Tyto digitálně kódované jevy a objekty reálného světa jsou primárně uloženy podle své geografické polohy a lze je umístit do vzájemného vztahu. GIS je nástroj, který využívá jak databáze, tak CAD grafiky a prvků kartografických produkčních systémů.

# <span id="page-10-0"></span>**2.1 Dostupné GIS systémy**

Jeden z nejrozšířenějších geografických informačních systémů je ArcGIS od společnosti ESRI je vyvíjen jak pro desktopové stanice, servery, tak i pro vývojáře nebo mobilní zařízení (telefon, PDA). ArcGIS obsahuje výkonné nástroje pro editaci, analýzu a modelování, podporuje vektorový formát Shapefile s atributovými tabulkami a rastrové soubory Grid a TIN. ArcGIS Desktop je integrovaná sada profesionálních aplikací GIS, skládající se ze třech hlavních softwarových produktů: ArcView, ArcEditor a ArcInfo. Je možné ho rozšířit o řady volitelných nadstaveb, které přidávají základním produktům specializované funkce, např.: Spatial Analyst, 3D Analyst, XTools Pro, Hawths Tools, aj.

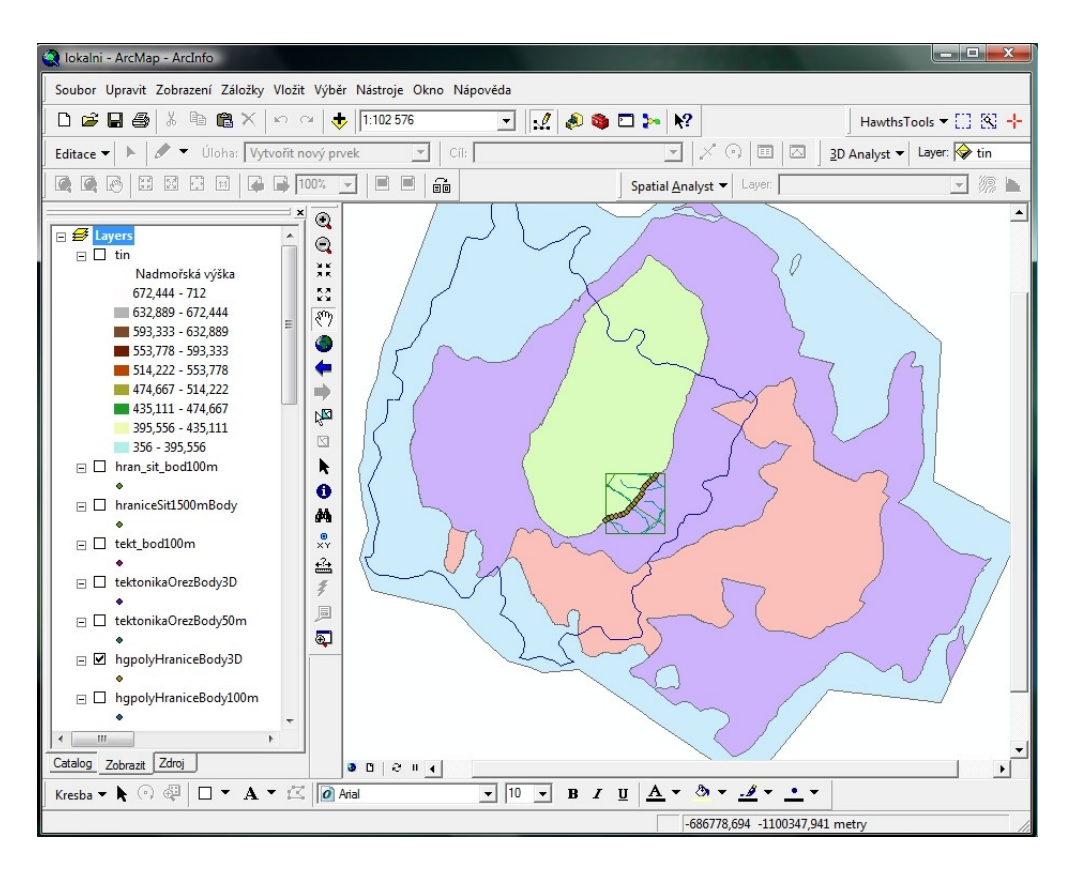

**Obrázek 1 – ArcInfo, jedna z aplikací zahrnutých v ArcGIS Desktop**

Další uživatelsky přívětivá GIS aplikace je Qantum GIS. Quantum GIS (dále "QGIS") je multiplatformní volně dostupný prohlížeč geoprostorových dat. Síla QGISu spočívá ve schopnosti zobrazit vektorová a rastrová data v mnoha běžně užívaných formátech.

Podporuje tedy různé vektorové, rastrové i databázové formáty, mezi které patří i ESRI Shapefile a je snadno rozšiřitelný o pluginy. QGIS podporuje pluginy, které umožňují zobrazovat například trasy z GPS, nebo plugin systému GRASS (Geographic Resources Analysis Support System), který umí pracovat s formáty GeoTIFF a využívat jeho nástrojů.

GRASS je taktéž volně dostupný a multiplatformní geografický informační systém. Umožňuje práci jak s rastrovými tak i vektorovými geografickými daty a obsahuje více než 350 nástrojů pro zpracování vektorových a rastrových dat. GRASS lze ovládat z příkazové řádky, ale je i vybaven jednoduchým GUI. Qantum GIS je jedním z uživatelských prostředí, ve kterém je možné pracovat s GRASS.

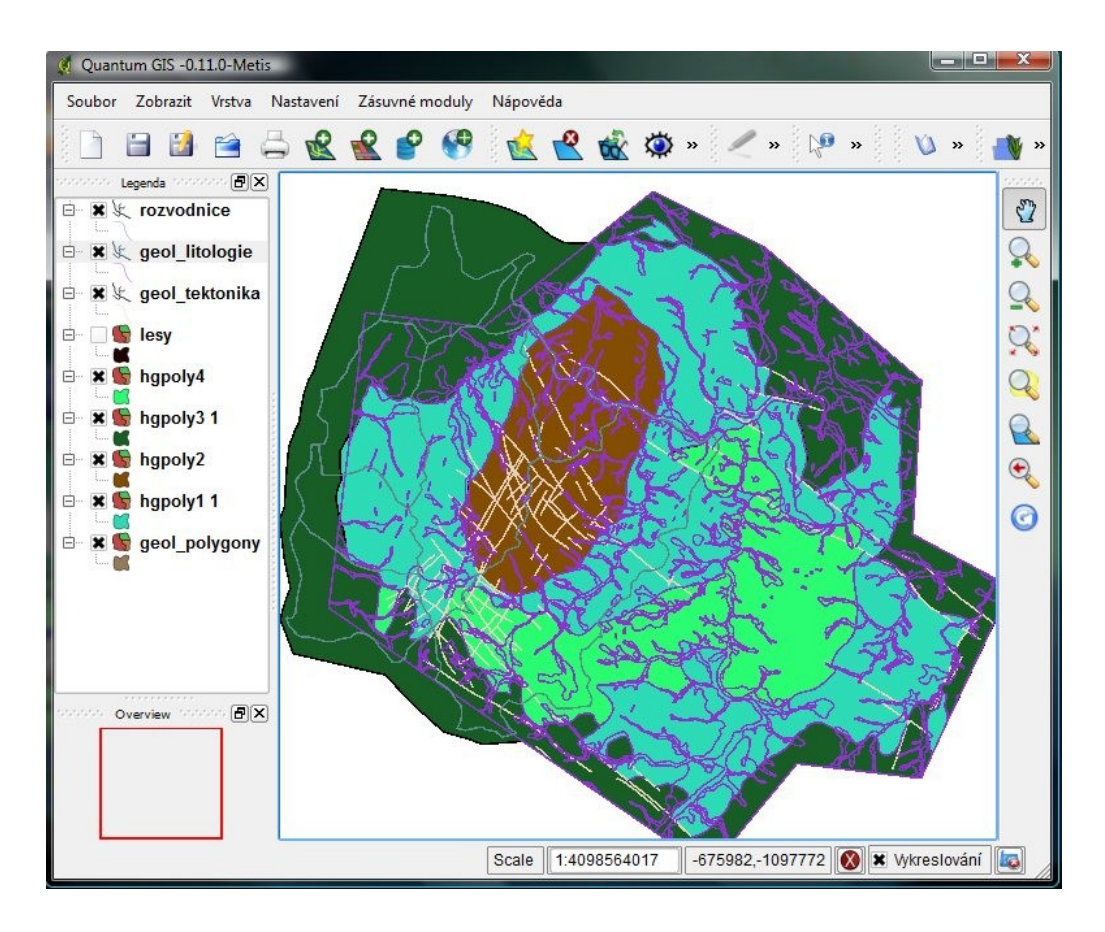

**Obrázek 2 – Qantum GIS a dataset otevřený v pluginu GRASS**

Geografický informační systém GRASS GIS existuje i jako samostatná aplikace se svým vlastním GUI. GRASS je určený pro správu geoprostorových dat (rastrových a vektorových), obrazových záznamů (družicových i leteckých snímků), produkci vysoce kvalitní grafiky, prostorové modelování a vizualizaci dat. Jedná se o free Software publikovaný pod licencí *GNU General Public License*. Původně byl vyvíjen pouze pro Linux, nyní se pracuje i na jeho verzi určené pro Windows. Bohužel ve Windows funguje zatím pouze jako testovací verze, tudíž nefunguje vše zcela bezchybně, ale je možné v něm pracovat.

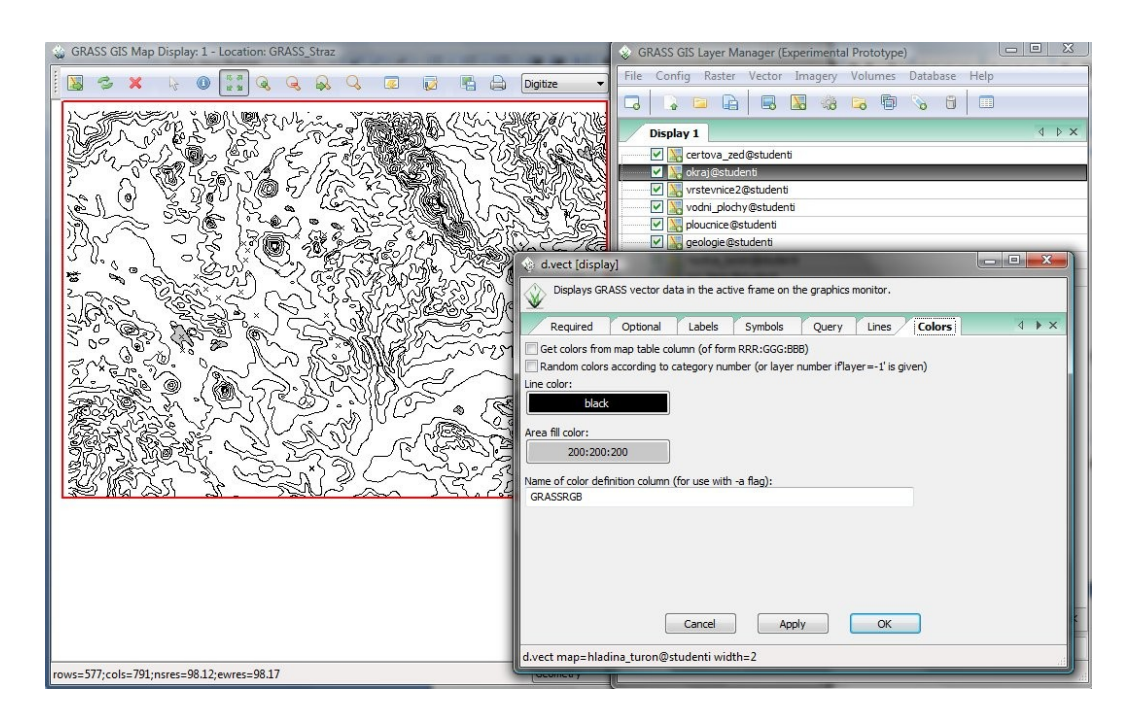

**Obrázek 3 – GRASS GIS s novým GRASS Python GUI**

# <span id="page-13-1"></span>**2.2 Otevírání dat**

Otevírání projektu a přidávání vrstev do projektu v programech ArcGIS a QGIS je velmi podobné a poměrně jednoduché. Pouze v aplikaci GRASS se projekt (mapset) otevírá trochu komplikovaněji, proto je dobré si nejdříve zkušebně vytvořit nový mapset a získat tak přehled o požadovaných vstupech při otevírání mapsetu.

#### <span id="page-13-0"></span>**2.2.1 ArcGIS 9.3**

Do programu ArcGIS 9.3 (dále jen ArcGIS) lze data načítat dvěma způsoby. První způsob je otevřít stávající projekt a druhým způsobem může být vytvoření nového projektu a přidání potřebných vrstev.

Stávající projekt se otevírá v menu Soubor → Otevřít, kde se zobrazí dialog pro otevření projektu, ve kterém si uživatel vybere soubor formátu "mxd". Formát "mxd" obsahuje informace o vrstvách, které do projektu patří a ty budou načteny.

#### <span id="page-14-2"></span>**2.2.2 Qantum GIS**

Program Qantum GIS je podobný programu ArcGIS a načítání dat je zde také podobné. Stávající projekt se otevře v menu Soubor → Otevřít projekt. Vektorové vrstvy se do projektu přidávají v menu Vrstva → Add Vector Layer.

#### <span id="page-14-1"></span>**2.2.3 GRASS**

V programu GRASS se pracuje s datovou strukturou mapset. Mapset v GRASS je obdoba projektu v QGIS a pokud používáte v QGIS plugin GRASS, otevírá se mapset v menu QGIS Zásuvné moduly → GRASS → Otevřít mapset. Po vybrání položky Otevřít mapset se otevře dialogové okno, ve kterém uživatel vyplní tři požadované položky. První položka je "databáze", která představuje cestu od kořenového adresáře k adresáři, kde je uložena "lokace". Lokace představuje určitý druh pracovního adresáře, ve kterém jsou uloženy "mapsety" k příslušné lokalitě. Mapset je skupina vrstev a základních dat projektu.

# <span id="page-14-0"></span>**2.3 Vrstvy a data**

V programu ArcGIS se spravují a organizují veškerá data včetně vrstev v aplikaci ArcCatalog. ArcCatalog mimo jiné slouží i pro prohlížení a vyhledávání geografických informací, administraci a správu souborových a personálních geodatabází, nebo export a import schémat a návrhů geodatabáze. Aplikace ArcCatalog je vhodná i pro tvorbu dokumentace geografických dat.

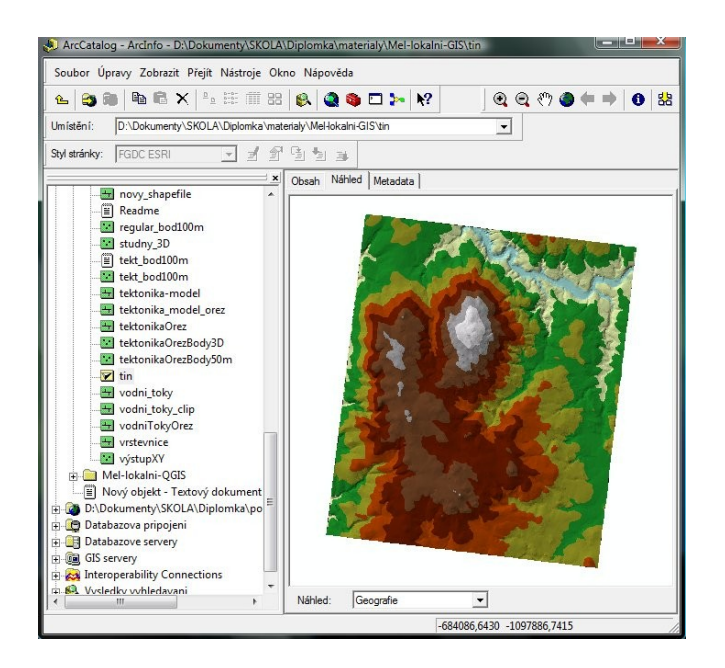

**Obrázek 4 - ArcCatalog**

Co se týče aplikace QGIS, tak veškerá správa a organizace souborových dat a vrstev se provádí přímo v prohlížeči Qantum GIS.

 GRASS GIS spravuje své vrstvy pomocí nástrojů v okně GRASS Tools. Po otevření okna s nástroji je k dispozici záložka "Browser", kde je možné jednotlivé vrstvy mapsetu mazat nebo přidávat do plátna (prohlížeče) QGIS.

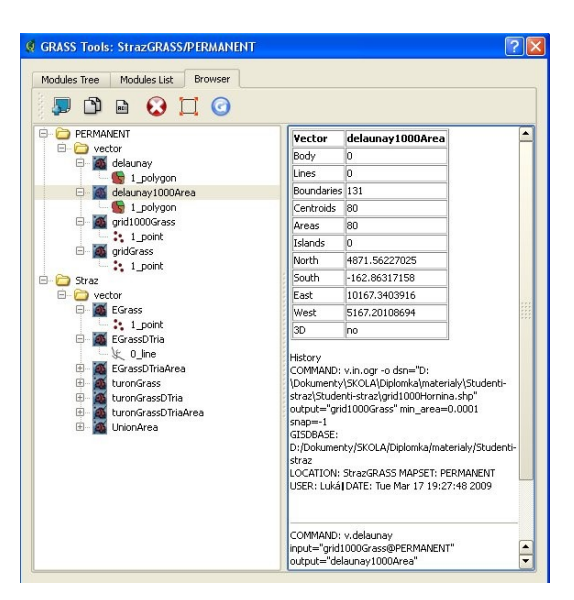

**Obrázek 5 - Vrstvy GRASS**

# <span id="page-16-1"></span>**2.4 Editace vektorových dat**

V ArcGISu je implementována aplikace pro editace vrstev "Editor" jako jedna ze základních nástrojů, stačí ji přidat do lišty nástrojů a pohodlně využívat. Před zahájením editování vrstvy je potřeba zahájit editaci a po ukončení editování uložit a vypnout editaci, jinak budou změněná data ztracena. Editace se provádí pomocí nabídky nástrojů, kde je například "skicovací nástroj", pomocí kterého je možné vytvářet vektorové geometrické data (polygony, linie, body). V editaci se vybere úloha, která má být provedena na vybrané vrstvě a vrstva se označí jako cíl. Pokud se jedná o novou vrstvu, nejčastěji se používá úloha "Vytvořit nový prvek".

Editace  $\bullet$   $\overline{\phantom{a}}$   $\overline{\phantom{a}}$   $\overline$ 

#### **Obrázek 6 – Editor vrstev v ArcGIS**

V programu QGIS je editační nástrojová lišta standardně zobrazena na hlavní nástrojové liště. Editaci dat je potřeba nejdříve povolit "Toggle editing", poté je možné na vybrané vrstvě přidávat nové vektorové geometrické data (polygony, linie, body), nebo mazat vybrané prvky, popřípadě manipulovat s opěrnými body. Editačními nástroji v QGIS lze editovat pouze formáty typu Shapefile nebo PostGIS.

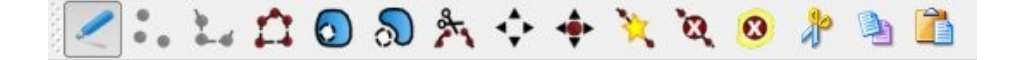

#### **Obrázek 7 – Editační nástrojová lišta v QGIS**

Plugin GRASS v prohlížeči QGIS obsahuje také nástroje pro editaci vrstev. Okno s editačními nástroji se otevře po kliknutí myší na položku "Editovat GRASS vektorovou vrstvu". Těmito nástroji lze editovat pouze vrstvy, které byly vytvořeny nebo importovány do systému GRASS GIS.

# <span id="page-16-0"></span>**2.5 Nástroje pro práci s daty**

ArcGIS je možné rozšířit o mnoho dalších nástrojů, které se nazývají nadstavby. Nadstavby umožňují provádět úlohy jako je např. práce s rastrovými daty, 3D analýza, export a import jiných formátů, apod. Některé nadstavby jsou pro ArcGIS vyvíjeny přímo od ESRI např. 3D Analyst, Spatial Analyst a jiné je zas potřeba dokoupit, nebo alespoň zdarma doinstalovat např. XTools Pro, Hawths Tools.

#### <span id="page-17-3"></span>**2.5.1 ArcToolbox**

Obsahuje kompletní sadu funkcí pro zpracování prostorových dat včetně nástrojů pro: správu dat, konverzi dat, zpracování formátu coverage, vektorové analýzy, geokódování, statistické analýzy. ArcInfo poskytuje v aplikaci ArcToolbox přibližně 250 nástrojů pro zpracování prostorových dat.

#### <span id="page-17-2"></span>**2.5.2 ArcGIS 3D Analyst**

Efektivně zobrazuje (vizualizuje) a analyzuje data reprezentující povrch. Pomocí ArcGIS 3D Analyst je možné vytvářet a spravovat datové sady typu terén. Datová sada typu terén je povrch založený na formátu TIN sestavený z naměřených dat, uložených jako prvky v geodatabázi. Datová sada typu terén může obsahovat velké množství bodů se souřadnicemi X, Y, Z jako částí TIN, které modelují povrch v různých rozlišeních.

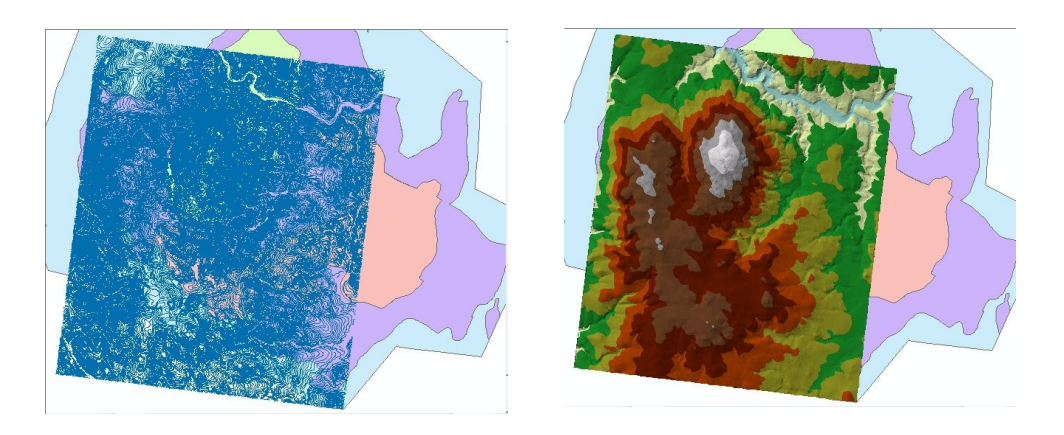

**Obrázek 8 – Přiklad vytvořeného TIN z vrstevnice pomocí nadstavby 3D Analyst**

#### <span id="page-17-1"></span>**2.5.3 Spatial Analyst**

Rozšíření Spatial Analyst zahrnuje funkce jako je vytváření a správa rastrových dat, konverze vektorových témat na Grid, analýzy povrchu, tvorby zón vzdáleností od prvků, určování blízkosti k prvkům, odvozování povrchu z hustoty prvků a analýzy dostupnosti místa, modelování terénu (sklon, orientace, vytváření vrstevnic, stínování svahů).

#### <span id="page-17-0"></span>**2.5.4 Xtools Pro**

XTools Pro není volně dostupná nadstavba, poskytuje 30 denní zkušební lhůtu, po které zůstanou některé nástroje odemčené.

Nadstavba XTools Pro umí konvertovat mezi některými typy vektorových vrstev, umožňuje i některé tabulkové operace, např. do tabulky atributů doplní souřadnice X, Y, Z. Atributy z tabulky vrstev dokáže vyexportovat do MS Excelu nebo TXT a lze si vybrat, které atributy má exportovat, popřípadě transformuje data do/z formátu KML (struktura XML, která je používána v aplikaci Google Earth).

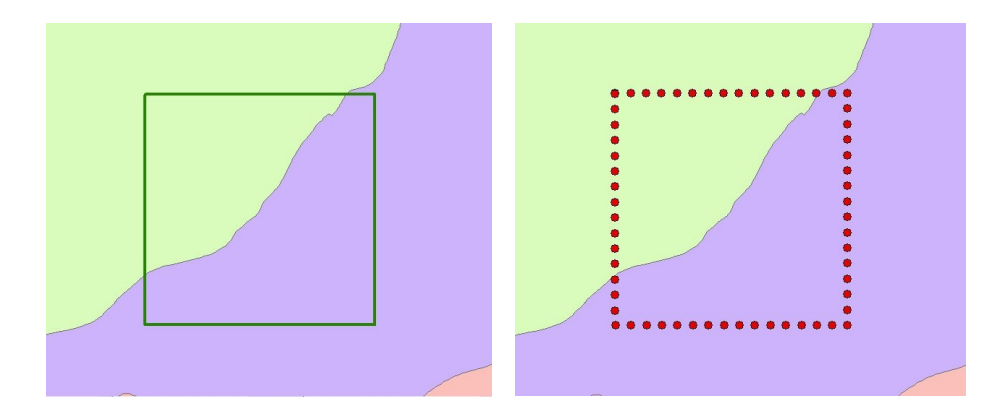

Obrázek 9 – Příklad použití nástroje "Convert Features to points" v nadstavbě XTools Pro

#### <span id="page-18-0"></span>**2.5.5 Hawths Tools**

Užitečná volně dostupná nadstavba doplňující standardní nástroje ArcGIS. Hawths Tools byl vyvinut především pro různé ekologické analýzy (modely pohybů živočichů). Zahrnuje řadu užitečných nástrojů pro správu tabulek a nástrojů pracujících s rastrovými a vektorovými modely např. generování bodů na místo polygonu, odstranění více polí z atributové tabulky, vzdálenost mezi body, tvorba náhodných bodů.

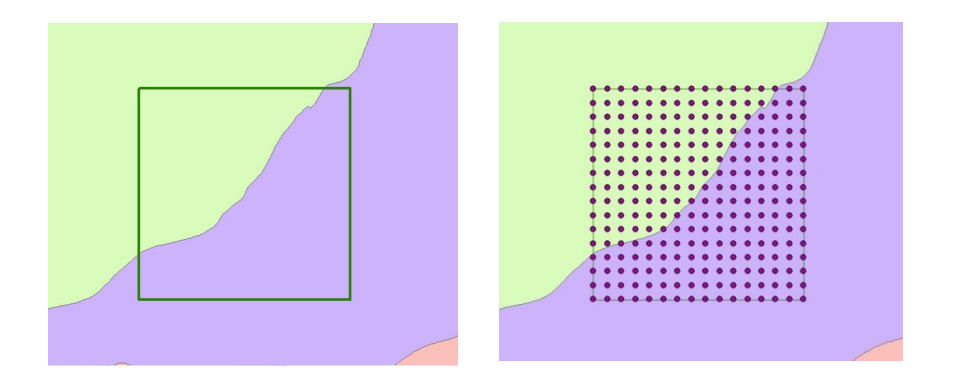

**Obrázek 10 – Příklad použití nástroje "Generate regular points" v nadstavbě Hawths Tools**

Funkce pro úpravu vektorových dat v programu Qantum GIS jsou omezené, nejsou zde žádné nástroje jako "oříznutí", "průnik" nebo "spojení", které jsou pro další modelování a zpracování dat potřebné. Možnost jak přidat do QGIS žádané nástroje je použít plugin systému GRASS. GRASS obsahuje rozsáhlou řadu nástrojů, pomocí kterých je možné provést různé druhy funkcí ať už s vektorovými daty tak i s rastrovými daty. Nevýhoda této aplikace je, že GRASS neumí pracovat s formátem Shapefile, ale je možné, formát Shapefile importovat do formátu podporovaného v GRASS. Funkce pro převod (import, export) do vyhovujícího formátu obsahuje GRASS přímo ve svých nástrojích a importovat lze nejen Shapefile, ale i např. (MapGen, Vektory vytvořené v Matlabu). Po ukončení práce je možné vrstvu exportovat zpět do formátu Shapefile.

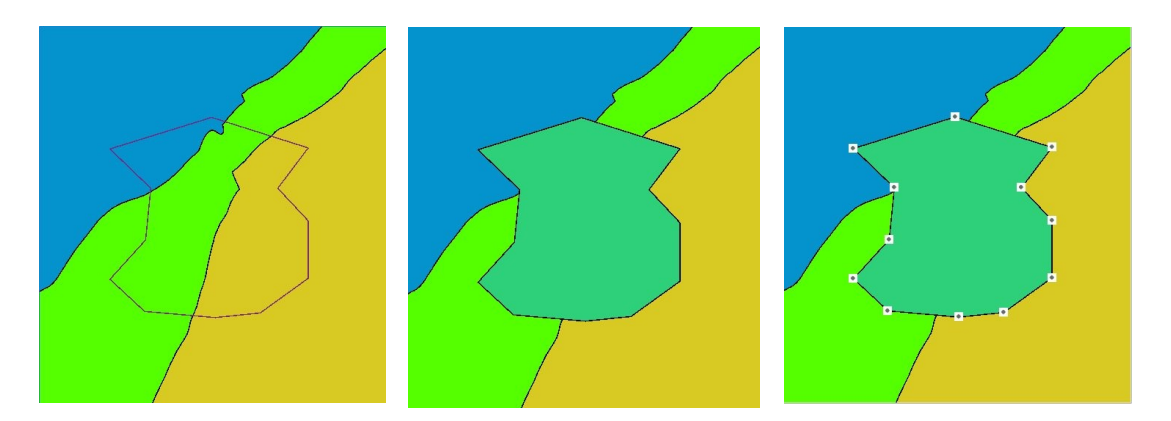

**Obrázek 11 – Příklad transformace linie na polygon a následné vytvoření opěrných bodů pomocí nástrojů GRASS v QGIS**

QGIS nemá žádné vlastní nástroje pro práci s daty, ale lze využívat plugin GRASS, který obsahuje mnoho nástrojů podobných jako v ArcGIS. V GRASS je možné najít i nástroje, které v ArcGISu nejsou, např.: Delaunayho triangulaci. Protože GRASS je schopen importovat vrstvy vytvořené v ArcGIS (Shapefile) a poté je i exportovat zpět do původního formátu, lze tyto nástroje používat i pokud není práce implicitně tvořena v systému GRASS.

# <span id="page-20-2"></span>**2.6 Export a import formátů**

Jak už bylo řečeno, někdy je potřeba použít nástroj, kterým bohužel není vybaven geografický informační systém, ve kterém se uživatel pracuje. Možnost jak tento problém vyřešit je "porozhlédnout" se po daném nástroji jinde, např. v jiném geografickém informačním systému. Problém může být takový, že jiný systém sice obsahuje hledaný nástroj, ale neobsahuje zase jiné nástroje, které jsou obsaženy v tom původním systému. Jsou tedy tři možnosti, zaprvé smířit se s tím, že nástroj ve zvoleném systému prostě není a popřípadě přistoupit k některým pracným a zdlouhavým metodám, jako je práce hrubou silou (manuálně) pomocí editace a dostupných nástrojů. Druhým způsobem je, naprogramovat si vlastní aplikaci, která by mohla zvládnout to, co od ní požadujeme poměrně rychle. Třetí možností je spolupracovat s více systémy a tím si zajistit potřebné nástroje, v případě že není jiná možnost, lze přistoupit k druhé možnosti a to naprogramovat vlastní nástroj. Důležité je, aby systémy byly schopny pracovat i s jinými formáty, nebo aby alespoň uměly importovat a exportovat potřebné formáty.

#### <span id="page-20-1"></span>**2.6.1 ArcGIS**

V ArcGISu se prací s formáty zabývá nadstavba ArcGIS Data Interoperability. Tato nadstavba rozšiřuje ArcGIS Desktop o další možnosti přímého čtení a využití více než 60 běžných vektorových datových formátů včetně mnoha nově vyvinutých specifikací GML. Díky této nadstavbě lze v ArcGISu přímo číst formáty jako GML, XML, CSV, DBF, Autodesk, MapInfo a další. Převážnou většinu z uvedených ale i dalších (např.: EPS, PNS, ORACLE), lze automatizovaně převádět ze zdrojových nebo do cílových formátů, tedy importovat nebo exportovat.

#### <span id="page-20-0"></span>**2.6.2 GRASS**

V systému GRASS je možné přímo číst jen data v něm vytvořená nebo importovaná z jiných formátů, podporuje samozřejmě export do původního nebo i jiného formátu. Nástroje pro transformaci formátů v GRASS jsou rozděleny do dvou skupin, rastrové a vektorové formáty. Je tedy možné impotovat a exportovat rastrové formáty jako (GDAL, ASCII raster text file, MAT-filev4) a vektorové formáty (ESRI\_Shapefile, MapInfo, CSV, GML, KML).

QGIS sám o sobě nemá žádné nástroje pro transformaci formátů, ale v případě potřeby lze využít nástrojů v pluginu GRASS.

## <span id="page-21-0"></span>**2.7 Současný stav řešení tvorby modelových sítí**

Při analyzování krajiny, sedimentů, hornin nebo proudění vody v podzemí je výhodné dané prostředí nějakým způsobem přenést z reálného světa do elektronické podoby a vytvořit modelovou síť, kterou lze dále zpracovat. Bohužel přenos do elektronické podoby není tak jednoduchý, jak by se mohlo zdát. V současnosti se stavba modelových sítí provádí na základě předzpracování dat v GIS a z GIS se data převedou do aplikace GMSH, kde se vytvoří geometrie modelu. V programu GMSH se z geometrie vygeneruje modelová síť.

Převod dat z GIS probíhá tak, že se předzpracovaná data ve formě bodů přenesou z DBF do GEO a vytvoří se tak elementy (body), které jsou určeny souřadnicemi X, Y a Z. Na základě přenesených bodů se v programu GMSH manuálně vytvoří geometrie modelu pomocí elementů linie, plocha a objem. Pokud se území skládá z více podzemních modelů (sedimentů) ležících na sobě, ze kterých mají být vytvořeny sítě, přenáší se jeden model po druhém. Pro každý model musí být vytvořena geometrie například na základě 8 bodů tvořící vrcholy stěn, body se spojí a vzniknou tak linie, které tvoří hrany modelu (hran bude 12), z hran se vytvoří plochy (6 ploch) a z ploch vznikne jeden objem. Toto je jeden z jednodušších příkladů modelu, obvykle se situace zkomplikuje tím, že modelem procházejí tektonické linie nebo rozhraní hornin. Linie model zkomplikují, např.: pokud územím procházejí 3 tektonické linie tak celkový model bude ve výsledku sestaven ze 4 objemů, 12 ploch, 34 hran a 20 bodů. Pokud nebudou tektonické linie rovné, ale šikmé a členité, tak se musí vytvářet další záchytné body a geometrie ve výsledku může být poměrně hodně složitá.

Při modelování jednoduchých modelů je manuální převod postačující, ale pokud si situace vyžádá větší a komplikovanější modely, což se může stát poměrně často, jelikož reálný svět není jednoduchý a přímočarý, tak by se manuální přenos dat mohl časově zkomplikovat. Další problém je, že se musí vést evidence identifikačních čísel elementů (bodů, linií, ploch, objemů) ve zdrojovém kódu GEO, která říká, jaká množina čísel je pro tyto elementy vyčleněna a velikost množin musí být zohledněna počtem modelů ležících na sobě. Evidence množin identifikačních čísel je důležitá nejen pro lepší přehlednost elementů, ale i hlavně z toho důvodu, že to vyžaduje specifikace formátu GEO a program GMSH zdrojový soubor v jiném případě nepřijme. Další zřejmou nevýhodou tohoto řešení je, že svádí řešitele k vytváření jednodušších a méně vypovídajících modelů.

# <span id="page-22-0"></span>**3 Návrh možných řešení daného problému**

Počáteční data určená k vyřešení problému jsou předem zadána zadavatelem, pro přenos dat do elektronické podoby je možné použít některý ze dvou existujících geografických informačních systémů, ArcGIS nebo GRASS a celkovou geometrii a modelovou síť vytvořit v aplikaci GMSH. Samozřejmě je možné si vybrat kterýkoliv ze jmenovaných systémů, GRASS je zdarma a ArcGIS je placený software. Výsledný model by měl být vytvořen tak, aby každá hornina byla zobrazena věrohodně i na základě získaných informací z terénu (vrtů).

Současné řešení problému, které je předzpracování dat v některém z GIS systémů a po té manuální editace geometrie v aplikaci GMSH, není dvakrát optimální. V GIS lze data předzpracovat poměrně jednoduše a rychle za pomocí již vytvořených nástrojů. Ruční tvorba geometrie modelu z již předzpracovaných dat je bohužel složitá a v případě komplikovanějšího modelu i časově náročná. Navíc vzniká větší pravděpodobnost chyby a změna modelu může být poměrně náročná. Z těchto důvodů, vznikla potřeba vytvořit jiné nebo rozšířit stávající metody, které by řešení problému zefektivnily. Navrženy byly dvě metody.

První navržená metoda, která by mohla vézt k vyřešení problému je vytvoření povrchové sítě v systému GIS, převod do systému, který umožní vytvořit 3D model a následně vytvoření geometrie ve formě objemů v aplikaci GMSH. Vytvoření povrchové sítě v GIS je o něco pracnější než v předchozím kroku, ale opět se pracuje pomocí již vytvořených nástrojů, takže by zde neměl být problém. Povrchová síť se dále převede do jiného systému, (např.: CAD), kde je možné síť "extrudovat" a z trojúhelníků tak vzniknou trojboké hranoly (z 2D sítě vznikne 3D objekt). Dále je potřeba, extrudovanou síť převézt do formátu MSH (modelová síť aplikace GMSH). Převod však není jednoduchý, vyžaduje podrobnou znalost uložení dat výkresu a programování ve skriptovacím jazyce CADu, což je složité a časově náročné.

Druhý návrh řešení problému je předzpracování dat v GIS, vytvoření speciální aplikace pro převádění dat z GIS do formátu GEO a následně vytvoření modelové sítě pomocí zdrojového souboru GEO v aplikaci GMSH. V systému GIS bude potřeba data připravit důkladně podle požadavků programu, což může zabrat o něco více času než v prvním návrhu řešení. Opět budou použity již vytvořené nástroje systému GIS. Dále bude vytvořena aplikace, která zprostředkuje převod dat z GIS do formátu GEO. Vytvoření takové aplikace je opět časově náročné, ale ve výsledku bude tento čas užitečný, protože bude možné generovat geometrii modelu a provádět jakékoliv změny automatizovaně, opakovaně a hlavně v reálném čase. Nakonec bude možné ze zdrojového souboru jednoduše vytvořit geometrii a vygenerovat modelovou síť v aplikaci GMSH.

Po konzultaci s vedoucí práce, jsme dospěli k rozhodnutí a vybrali druhý návrh řešení, který se jeví z dostupných návrhů jako nejlepší a nejvýhodnější, hlavně díky automatizaci tvorby sítě a také z hlediska budoucího využití tohoto postupu.

# <span id="page-24-0"></span>**4 Teoretické řešení výstavby modelové sítě**

Bylo zvoleno řešení, které zahrnuje předzpracování dat v GIS a vytvoření aplikace, která přenese data z GIS do formátu GEO a následné vytvoření modelové sítě v aplikaci GMSH. Předzpracovat data v GIS znamená připravit data tak, aby z nich bylo možné vytvořit geometrii modelu. Geometrie bude založena na principu, kdy hladiny modelu budou tvořeny trojúhelníkovými plochami a mezi sebou budou spojeny tak, že vzniknou trojboké hranoly. Aby bylo možné vytvořit vrstvu trojúhelníkových ploch, je nejprve potřeba vygenerovat vrstvu bodů, která bude představovat vrcholy trojúhelníků. Pro každý bod ve vrstvě bodů bude známa nadmořská výška, kterou lze získat např. pomocí Interpolace povrchu na základě informací získaných z již provedených vrtů, které poskytne zadavatel nebo je dána jinak (vrstevnice, izočáry, DEM). Výsledkem budou body, které mají souřadnice X, Y, Z. Dále bude potřeba pracovat s vlastnostmi bodů (atributy charakterizující polohu bodů např. v uřčité geologické vrstvě, na tektonické linii, na rozhraní hornin, atd.) aby bylo později možné body zařadit do fyzikálních skupin. Z bodové vrstvy se pomocí Delaunay triangulace vytvoří vrstva trojúhelníkových ploch, ta bude tvořit plochu každé hladiny. Každá trojúhelníková plocha má svůj identifikátor, přiřazená čísla bodů, které tvoří vrcholy příslušné trojúhelníkové plochy a další přiřazené vlastnosti jako atributy (vlastnosti se týkají polohy v topologickém smyslu)

Dále bude vytvořena aplikace, která připravená data převede do formátu GEO. Jako vstupní data aplikace budou bodové vrstvy jednotlivých hladin s příslušnými hodnotami nadmořské výšky a dalšími atributy a vrstva trojúhelníkových ploch. Za další by mělo být v aplikaci možné nastavit hustotu sítě, která bude generována v programu GMSH. Výstupem z vytvořené aplikace je zdrojový soubor typu GEO, který je možné otevřít v programu GMSH a který vytvoří geometrii modelu. Následně bude v aplikaci GMSH z geometrie modelu vygenerována modelová síť.

# <span id="page-25-1"></span>**5 Praktické řešení výstavby modelové sítě**

Při řešení problému výstavby geometrie modelové sítě budou zadána data modelové lokality. Vertikální členitost lokality bude složena z několika vrstev sedimentů. Zdrojová data mohou být zadána ve formě bodů, které tvoří geografické hranice celé lokality popřípadě formou polygonových vrstev, které tvoří celou lokalitu. Hloubka jednotlivých hladin sedimentů je k dispozici z několika málo bodů představující hloubkové vrty. Úkolem je vybrat úsek v dané lokalitě a předzpracovat data pro tvorbu 3D modelu a následně z 3D modelu vytvořit síť v generátoru sítí GMSH.

# <span id="page-25-0"></span>**5.1 Výběr modelovaného území**

Výběr území, jeho hranice a velikost, které má být modelováno, je definované zadavatelem. Stejně tak jsou definovány jevy a objekty, které mají být do geometrie modelu zahrnuty. Data, která máme k dispozici od zadavatele, mohou zahrnovat celou lokalitu, ta ale může být větší než modelované území. V případě, že data lokality přesahují modelované území, musí být data oříznuty (zmenšen jejich objem) tak, aby odpovídala velikosti modelovaného území, tzn. že dále budeme pracovat pouze s daty, která jsou v rozsahu modelovaného území.

# <span id="page-26-0"></span>**5.2 Vyplnění zvoleného území vrstvou bodů**

Zvolení a vyčleněné území je nyní potřeba vyplnit vrstvou bodů, které budou reprezentovat modelové území a pomocí kterých je později možné vytvořit 3D síť v generátoru sítí. Hustotu bodů, respektive podrobnost vrstvy bodů, si zvolí zadavatel podle aktuální potřeby a v tomto bude zcela neomezen, snad jen s výjimkou výkonu hardwarových prostředků.

Vrstva bodů se vytvoří v nadstavbě Hawths Tools nástrojem "Generate Regular Points". Jako vstupní parametr se zde zadává polygonová vrstva, uvnitř které se body mají vytvořit (je možné zadat jakoukoliv jinou vrstvu a jakéhokoliv typu), body se v každém případě vytvoří do čtverce nebo obdélníku, který má rozměry nejdelší vzdálenosti zadaného území na ose x a y, viz [Obrázek 12.](#page-26-1)

<span id="page-26-1"></span>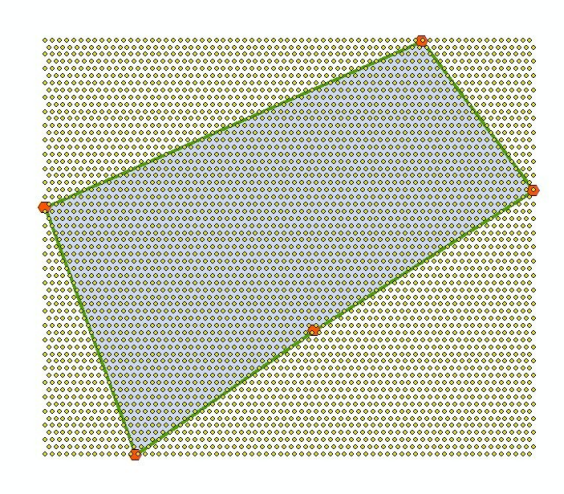

**Obrázek 12 - Body vytvořené nástrojem "Generate Regular Points"**

Další zadávaný parametr je vzdálenost mezi body, tento parametr tvoří rozlišení modelu a to je závislé na potřebách zadavatele (v zásadě je možné zvolit jakoukoliv vzdálenost). Dále je potřeba zvolit způsob, jakým se mají body vedle sebe řadit, zde je možné volit ze dvou variant a to rozložení bodů do čtverce nebo do trojúhelníku. Doporučuji zvolit rozložení do trojúhelníku, protože body budou sloužit jako podklad pro Delaunay triangulaci a toto rozložení je vhodné.

V případě, že vytvořená vrstva bodů přesahuje přes hranice úseku, je potřeba ji oříznout tak, aby zůstaly body jen ve vybraném úseku. K ořezávání slouží nástroj "Clip" (oříznutí) v sadě nástrojů ArcToolbox, ořez se provede podle polygonu, který představuje plochu zvoleného území, viz [Obrázek 13.](#page-27-0)

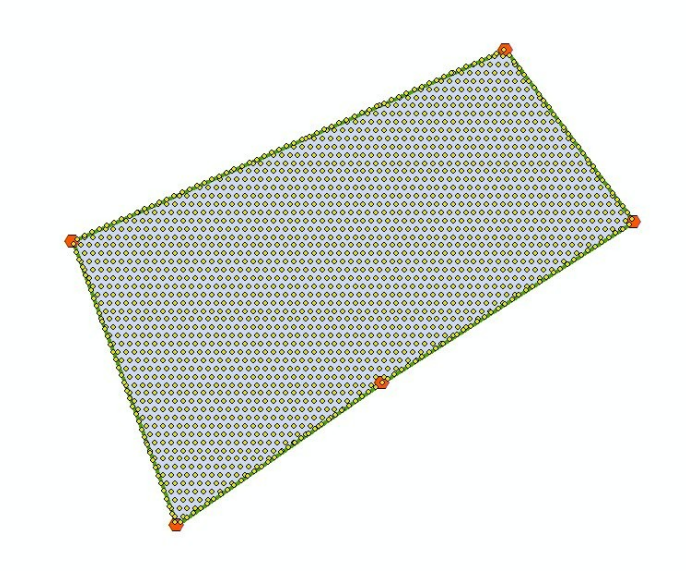

<span id="page-27-0"></span>**Obrázek 13 - Vytvořené body oříznuté**

Takto připravenou bodovou vrstvu je nutno doplnit o některé požadované atributy. V atributové tabulce zatím chybí atribut "Vlastnosti", který podle číselného ohodnocení charakterizuje polohu bodů v rámci modelované oblasti, např. zdali se bod nachází na nějaké hornině, na rozhraní hornin nebo třeba na tektonickém zlomu. Zvolené rozsahy hodnot pro atribut Vlastnosti, je možné vidět v tabulce: [Tab. 1.](#page-28-1)

| <b>Rozsahy hodnot</b><br>atributu "Vlastnosti" | Význam hodnot                      |  |
|------------------------------------------------|------------------------------------|--|
| $0 - 999$                                      | horniny (objemy v geometrii)       |  |
|                                                | tektonické linie, rozhraní hornin, |  |
| >1000                                          | (svislé plochy v geometrii)        |  |

<span id="page-28-1"></span>Tab. 1: Tabulka rozsahů hodnot atributu "Vlastnosti"

Pokud se daný úsek skládá pouze z jedné horniny a neobsahuje žádné tektonické linie nebo jiné linie, vyplní se atribut libovolnou hodnotou z rozsahu pro horniny (0 - 999). Bohužel takto jednoduché to většinou není, obvykle se v modelu nacházejí buďto tektonické linie nebo rozhraní hornin (pokud je více hornin v modelu) a ty musejí být v atributu Vlastnosti správně označeny, aby následně v programu GMSH mohly být vytvořeny fyzikální skupiny těchto linií. Pro tektonické linie je vyčleněn rozsah hodnot nad 1000, samozřejmě je možné si rozsahy pro horniny i pro tektonické linie zvolit podle své potřeby (aplikace Convert2GEO umožňuje změnu těchto rozsahů), ale měly by být vzájemně disjunktní.

Jak docílit toho, aby každý bod mohl mít hodnotu v atributu Vlastnosti odpovídající jeho poloze? Zde jsou dvě možnosti. První způsob je jednotlivé skupiny bodů ořezat do samostatných vrstev podle jejich polohy (pomocí nástroje "oříznutí") vyplnit atribut Vlastnosti každé vrstvy příslušnou hodnotou a v zápětí opět všechny vrstvy spojit do jedné a to za pomocí nástroje "Merge" v sadě nástrojů ArcToolbox. Druhý a elegantnější způsob je na základě nástroje "Výběr podle umístění" označit postupně všechny skupiny bodů ve vrstvě a v atributové tabulce vyplnit atribut Vlastnosti příslušnou hodnotou vždy jen u označených bodů.

### <span id="page-28-0"></span>**5.3 Modelování povrchu metodou interpolace**

Další fází je vytvoření 3D modelu povrchu. 3D model je uložen v rastrovém formátu, kde jednotlivé odstíny znamenají různou nadmořskou výšku (osa "Z"). Digitalizace je velmi důležitá, protože pomocí výsledných rastrových formátů můžeme přenést informaci o nadmořské výšce do vektorové vrstvy bodů. Pokud se vytvoří rastrový model povrchu všech hladin sedimentů, bude možné vytvořit několik vrstev bodů pro každou hladinu zvlášť s informacemi o nadmořské výšce všech bodů. Digitalizace hladin sedimentů lze dosáhnout pomocí metody interpolace. Metoda interpolace povrchu umí pomocí několika málo bodů (vrtů), u kterých je známá hodnota nadmořské výšky, vytvořit digitalizovaný povrch hladin. Obecně je interpolace tvořena algoritmem váženého průměru na daných datech. Metod interpolace je více a různé výsledky na jednotlivých technikách jsou dány rozdílnými váhovými faktory. Jednotlivé techniky interpolace jsou vhodné pro různé účely, objemy vstupních dat a požadovanou přesnost.

Metod interpolace existuje několik, mezi ty hlavní metody patří např: Inverse Distance Weighing (IDW), Kriging, Minimum Curvature, Triangulation with linear interpolation, Nearest Neighbor a Polynomická regrese. Hlavní algoritmy interpolace můžeme rozdělit na dvě hlavní skupiny podle zacházení s datovými body, a to na algoritmy "přesné" a "vyrovnávací". Přesné metody interpolace zachovávají hodnoty v datových bodech, které při interpolaci mají maximální možnou váhu např.: (Triangulace, IDW bez vyrovnávacího faktoru, Kriging a Nearest Neighbor). Vyrovnávací algoritmy působí na jemnější vyrovnání mezi jednotlivými body, přičemž nejsou zachovány hodnoty datových bodů, které mají váhu nižší než je maximum. Celkový průběh výsledného povrchu je proto hladší, dochází k vyrovnání lokálních nerovností. Mezi tyto metody patří např.: (Minimum Curvature, Kriging s nugget efektem, IDW s vyrovnáním a polynomická regrese)

V programu ArcGIS v nadstavbě 3D Analyst nebo Spatial Analyst jsou k dispozici některé metody interpolace (Inverse Distance Weighing (IDW), Kriging, Spline a Natural Neighbor). Z těchto dostupných metod jsem vybral "přesnou" metodu Kriging, která je jednou z nepoužívanějších a velice flexibilních metod, kdy váha bodů je počítána pomocí semivariogramu, což je základní geostatistický nástroj pro vizualizaci. Výsledek interpolace Kriging je vidět na obrázku: [Obrázek 14.](#page-30-1)

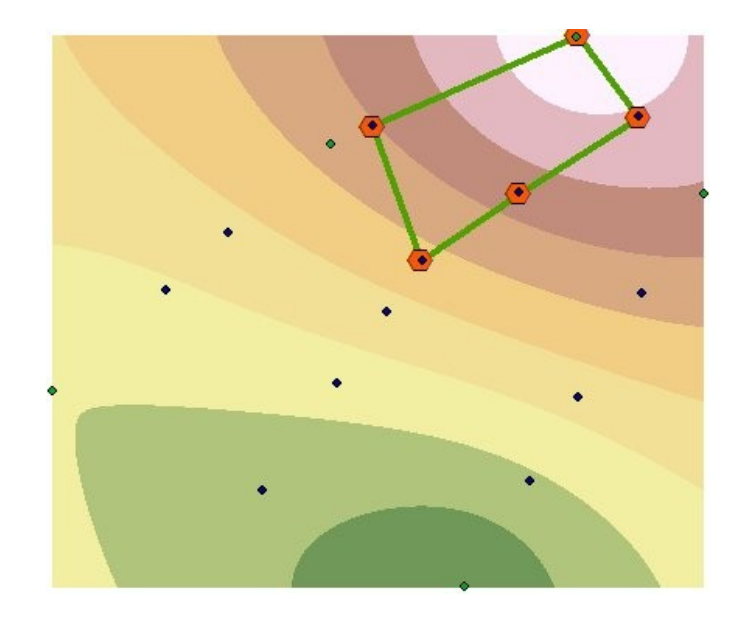

**Obrázek 14 - Interpolace hladiny Turon**

### <span id="page-30-1"></span><span id="page-30-0"></span>**5.4 Tvorba 3D vrstev bodů**

Vytvořená vrstva bodů pokrývající modelované území bude jednotná pro všechny hladiny sedimentů, z této jednotné vrstvy je potřeba vytvořit další vrstvy bodů, které budou představovat každou z hladin. Všechny nové bodové vrstvy budou téměř stejné a lišit se budou pouze v nadmořské výšce (osa Z) každého bodu. Aby bylo možné vytvořit pro každou hladinu samostatnou vrstvu, musí být bodům předána informace o nadmořských výškách právě té dané hladiny a tento údaj lze jednotlivým bodům předat tím, že bodová vrstva bude převedena do 3D vrstvy bodů. K vytvoření 3D vrstvy bodů existuje nástroj, který se o toto postará. Požadovaným nástrojem je "Convert/ Feature to 3D", který je obsažen v nadstavbě 3D Analyst. Na vstupu tohoto nástroje je zadána vrstva bodů, která slouží jako předloha a interpolovaná rastrová vrstva jedné z hladin jako informace o nadmořských výškách. Na výstupu bude 3D vrstva bodů pro konkrétní hladinu. Převod na 3D vrstvu se opakuje pro každou hladinu nebo alespoň tolikrát, kolik hladin sedimentů má být promítnuto ve výsledném modelu.

Právě vytvořené 3D vrstvy bodů nejsou zcela 3D, ale spíše 2.5D. Vektorová data jsou považována za 2.5D pokud k 2D prvku je zapsána jeho Z souřadnice jako jeho atribut (Typickým příkladem 2.5D prvku je vrstevnice). Stejně tak i v případě vrstvy bodů se jedná o

2D data, ke kterým bude přidána jeho souřadnice Z. Souřadnice Z zatím není v atributové tabulce zobrazena, do atributové tabulky lze přidat souřadnici Z, ale i X a Y, pomocí nástroje "Add x, y, z Coordinates" v nadstavbě XTools Pro. Případně je možné použít nástroj "Add x,y to tables" v nadstavbě Hawths Tools, ten však umí přidat pouze souřadnice X a Y, jak už jméno nástroje napovídá.

# <span id="page-31-0"></span>**5.5 Delaunayho triangulace**

Triangulací se rozumí postup, při kterém lze z libovolného souboru bodů vytvořit trojúhelníkovou sít. Při triangulaci množiny bodů je důležité, aby vytvořené trojúhelníky byly co nejvíce rovnostranné. Popis algoritmu Delaunayho triangulace zní zjednodušeně takto: Algoritmus vezme tři body, vytvoří kružnici, která prochází těmito body, pokud uvnitř kružnice neleží žádný jiný bod, vytvoří trojúhelník, pokud tam bod leží, vybere jiné tři body.

V programu ArcGIS není nástroj, který by uměl Delaunayho triangulaci aplikovat na připravené vrstvě bodů, aby ve výsledku byla vrstva ploch trojúhelníků nebo vrstva linií – stran trojúhelníků, nicméně v GISové aplikaci GRASS takový nástroj existuje a jmenuje se "Delaunay triangulation". V příkazovém řádku GRASS je tento nástroj dostupný pomocí zkratky (v.delaunay.area). Rychlé a příjemné řešení jak pracovat s nástroji v GRASS, je použít aplikaci Qantum GIS, ve které je GRASS obsažen jako plugin a funguje poměrně dobře, navíc v Qantum GIS je možné otevřít i vrstvy typu Shapefile.

Jedna z vrstev bodů vytvořených pro jednotlivé hladiny se tedy otevře v programu Qantum GIS a poté musí být importována do formátu vyhovujícímu GRASS. Postačí otevřít pouze jednu vrstvu, protože všechny vrstvy bodů pro všechny hladiny jsou v podstatě stejné, liší se pouze v Z souřadnici a ta není v této chvíli důležitá. Triangulace se provádí pouze na 2D rozměrných prvcích. V programu GRASS se na importovanou vrstvu bodů aplikuje modul "Delaunay triangulation" (v.delaunay.area), tento modul vytvoří novou polygonovou vrstvu a v ní požadovanou síť složenou z ploch, které mají tvar trojúhelníků. Vytvořená vrstva trojúhelníků se exportuje zpět do ArcGIS. V Qantum GIS stačí kliknout pravým tlačítkem myši na vrstvu trojúhelníků, z menu vybrat položku "uložit vrstvu jako soubor typu Shapefile" a poté ji bude možné pohodlně otevřít v programu ArcGIS. Jak vypadá výsledná trojúhelníková vrstva vytvořená v nástroji Delaunay triangulace, je možné vidět na obrázku: [Obrázek 15.](#page-32-1)

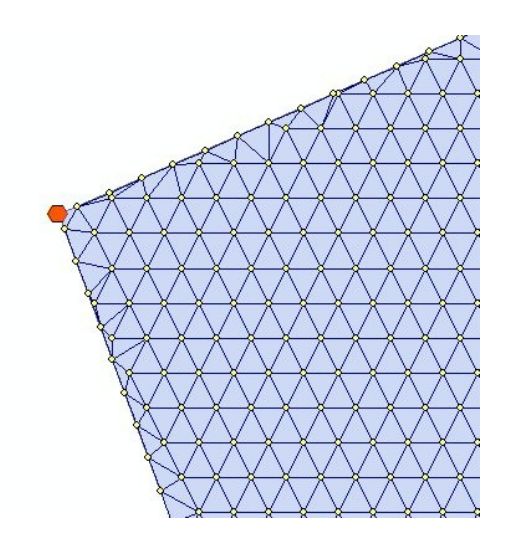

<span id="page-32-1"></span>**Obrázek 15 - Část vrstvy bodů po Delaunayho triangulaci**

# <span id="page-32-0"></span>**5.6 Úprava atributových tabulek**

Delaunayho triangulace podstatně přibližuje data k touženému výsledku, ale stále ještě to není konec. Triangulace vytvoří síť trojúhelníků pouze na úrovni hladin, ale je potřeba, aby tyto hladiny byly propojeny i mezi sebou a to bohužel triangulace neřeší. Vytvořená data se musí ještě upravit, aby z nich bylo možné vytvořit geometrie modelu.

V nové polygonové vrstvě trojúhelníků vytvořené triangulací je potřeba provést úpravy v atributové tabulce. Atributová tabulka tak jak je, neobsahuje informace o bodech, které tvoří trojúhelník, ale tato informace je velmi důležitá při konstrukci geometrie modelu území. Způsob jak zjistit, které body tvoří vrcholy trojúhelníků, je vytvořit průnik vrstvy bodů a vrstvy trojúhelníků nástrojem "Intersect" (průnik) v sadě nástrojů ArcToolbox. Provedením průniku vznikne nová vrstva bodů, ale již obohacená o potřebné atributy v atributové tabulce.

Atributová tabulka nyní obsahuje pro každý trojúhelník tři záznamy a v každém záznamu je jeden ze tří bodů jako vrchol trojúhelníku, což jsou data, která potřebujeme, ale je nutná další úprava z hlediska normalizované struktury databáze i z hlediska další práce na těchto datech. Tabulka by byla lépe strukturovaná, kdyby pro každý trojúhelník byl jeden unikátní záznam, který by obsahoval tři další atributy s hodnotami bodů a toho lze dosáhnout pomocí sumarizace nad atributem trojúhelníků. V sumarizaci se do výsledné tabulky zahrne atribut představující identifikátor bodů a zvolí se minimální číslo bodu, maximální číslo bodu a suma čísel bodů, dále se do sumarizace musí zahrnout i atribut Vlastnosti a vybere se minimální hodnota. Na výstupu sumarizace vznikne DBF soubor (tabulka), ve kterém je atribut trojúhelníků a tři atributy bodů (min, max a suma). Suma zatím není atribut bodů, ale součet všech bodů pro daný záznam (trojúhelník). V atributové tabulce se tedy vytvoří nový atribut a ze sumy se v novém atributu dopočítá číslo třetího vrcholu trojúhelníku a to za použití nástroje Kalkulátoru polí po odečtení dvou atributů "min" a "max" od "sumy". Poslední atribut Vlastnosti je důležitý pro vytvoření objemových fyzikálních skupin (hornin) a jelikož jsou horniny očíslovány menšími hodnotami, než liniové fyzikální skupiny, byla v sumarizaci vybrána vždy minimální hodnota ze všech možných hodnot. Jak by měla vypadat hlavička tabulky je vidět na obrázku: [Obrázek 16](#page-33-1) (OID – identifikační číslo trojúhelníku, Vlastnosti – označení fyzikální skupiny trojúhelníku, Point 1,2,3 – body (vrcholy) trojúhelníku).

| OID | Point 1 |    |    | Point 2   Point 3   Vlastnosti |
|-----|---------|----|----|--------------------------------|
|     | 52      | 53 | 55 |                                |
|     |         | 51 | 52 |                                |
|     |         | 30 | 51 |                                |
|     |         |    | 30 |                                |

<span id="page-33-1"></span>**Obrázek 16 - Atributová tabulka trojúhelníkové vrstvy, připravena pro převod do GMSH**

### <span id="page-33-0"></span>**5.7 Export do programu GMSH**

V tuto chvíli jsou vytvořeny bodové vrstvy představující jednotlivé hladiny. Dále je připravena tabulka ve formátu DBF, která reprezentuje povrch horninových rozhraní pomocí konečného počtu trojúhelníků a přiřazení jednotlivých bodů k těmto trojúhelníkům.

Z vytvořených dat je potřeba sestavit 3D geometrii daného území v programu GMSH. Jelikož program GMSH podporuje formát GEO, je potřeba vytvořená data převézt do tohoto formátu. Bohužel pro takovýto převod neexistuje žádný nástroj v GIS ani jinde, a proto musel být vytvořen nástroj, který převod dat do formátu GEO provede.

#### <span id="page-34-0"></span>**5.7.1 Nástroj pro převod dat do formátu GEO**

Vytvořená aplikace, která umí provést export dat do formátu GEO byla vyvinuta v programovacím jazyce Java1.6, ve vývojovém prostředí NetBeans IDE 6.5. Její pracovní název je "Convert2GEO". Data jsou získávána ze souborů typu DBF, tento typ je standardní součástí skupiny souborů Shapefile, a proto je snadno dostupný. Synchronizace programovacího jazyka Java se soubory typu DBF byla zajištěna díky balíku "Javadbf.jar", který je volně dostupný na internetu (http://javadbf.sarovar.org). Formát DBF je databázový formát určený pro uchování dat, jenž používá ArcGIS jako ukládací prostor pro své vrstvy. Každá vrstva obsahuje tabulku atributů, ve které jsou uloženy data k příslušné vrstvě a to celé je uloženo právě v souboru typu DBF. Pro každou vrstvu existuje jeden DBF soubor jako součást skupiny souborů (DBF, SHP, SHX, SBX, SBN a PRJ), které dohromady tvoří vrstvu Shapefile. Soubor DBF je tedy základní stavební prvek pro export a byl použit při získávání dat z vrstev. V systému GRASS jsou data uložena v nativním formátu GRASS 6, tento formát si atributové tabulky taktéž ukládá do souborů typu DBF. To znamená, že pokud byla příprava dat uskutečněna v systému GRASS, není potřeba vrstvy exportovat do formátu Shapefile, ale je možné soubory DBF rovnou použít jako vstup pro nástroj "Convert2GEO". Jak vypadá nástroj "Convert2GEO" je vidět na obrázku: [Obrázek 17.](#page-35-0)

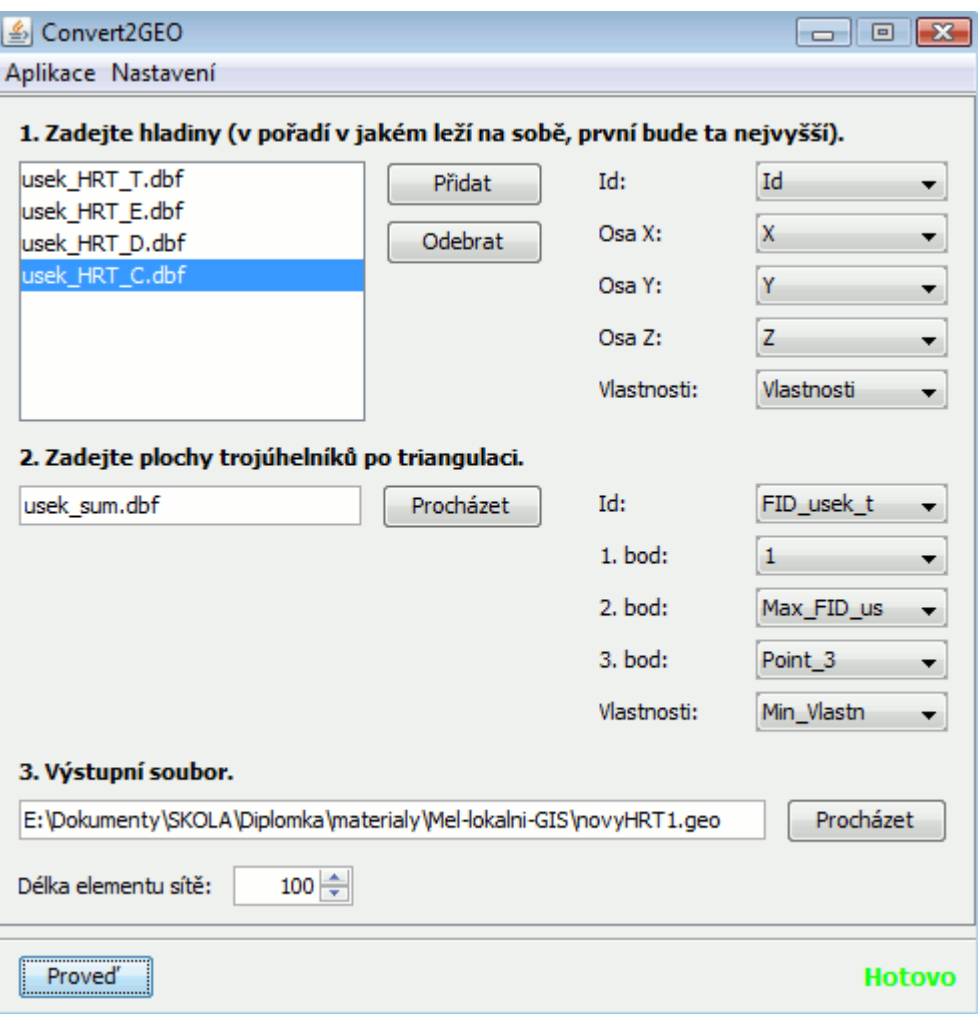

<span id="page-35-0"></span>**Obrázek 17 - Aplikace Convert2GEO**

Aplikace "Convert2GEO" pracuje na principu, že si pro všechny bodové vrstvy (hladiny) uloží identifikační čísla a souřadnice bodů a pomocí těchto souřadnic lze snadno vyrobit útvar typu bod např.: "Point(1) = {-687359.56, -1101449.5, 23.491589, a};". Dále si algoritmus načte identifikační čísla trojúhelníků a bodů, které tvoří jejich vrcholy. Pomocí těchto hodnot algoritmus vyhledává linie, které spojují body v trojúhelníku. Další linie se vytvoří jako spojnice bodů mezi hladinami, v podstatě se jedná vždy o body se stejnými souřadnicemi X a Y, které leží nad sebou. V této fázi je možné vytvořit geometrické útvary typu linie např.: "Line(1) = {1, 2};". Dále je potřeba z již vytvořených linií vytvořit plochy např.: "Plane Surface(904) = {903};". Plochy se tvoří vodorovné (trojúhelníkové) a svislé (čtvercové). V případě svislých jsou to plochy spojující dvě hladiny ležící nad sebou. Aby mohla být vytvořena plocha, musí být nejdříve vytvořena tzv. smyčka linií např.: "Line Loop(903) =  ${180, 184, -181}$ ;". Všechny body linií na sebe musí ve smyčce navazovat. To znamená, že záleží na pořadí bodů uložených v linii a toto pořadí je ve smyčce rozhodující pro směr linií. Pokud na sebe body vzájemně nenavazují, je to chyba a některá z linií musí být otočena. Otočení linie se provádí tak, že se před identifikační číslo linie ve smyčce přidá znaménko mínus, jak je vidět u linie 181 ve smyčce Line Loop(903). Dalším a posledním útvarem je objem např.: "Volume $(2662) = \{2661\}$ ;". Objekty jsou tvořeny opět smyčkami, ale tentokrát z ploch např.: "Surface Loop(2661) =  $\{904, 2254, 2262, 2256, 1400\}$ ;". Do smyčky ploch jsou zadány plochy v libovolném pořadí, vždy dvě vodorovné a tři svislé.

Nakonec jsou vytvořeny fyzikální skupiny ploch a objemů. Fyzikální skupiny ploch představují např. pukliny, tektonické zlomy, nebo třeba rozhraní hornin, např.: "Physical Surface(3157) = {2606, 2608, 2610, .....};". Fyzikální skupiny objemů představují horniny, ze kterých je modelované území složeno, např.: "Physical Volume $(3158) = \{2662, 2664,$  $2666,...$ ;".

# <span id="page-36-0"></span>**5.8 Zobrazení dat v programu GMSH**

Zobrazení dat v programu GMSH spočívá v tom, že se výsledný soubor typu GEO otevře v programu GMSH. Pokud se během načítání zdrojového souboru neotevře okno oznamující chyby ve struktuře zdrojového kódu, je vše v pořádku a můžeme přistoupit k vytvoření modelové sítě. Hustota této modelové sítě se nastavuje v aplikaci Convert2GEO parametrem "délka elementu sítě", nebo přímo ve zdrojovém kódu na začátku souboru proměnnou "a", menší hodnota znamená hustší síť.

# <span id="page-37-1"></span>**6 Verifikace řešení výstavby modelové sítě na konkrétních datech**

Pro verifikaci navrženého řešení byla zvolena modelová oblast, která se skládá ze čtyř vrstev sedimentů. Jednotlivé hladiny sedimentů jsou nazvány C, D, E a Turon, každá hladina je v jiné nadmořské výšce. Data jsou složena z několika vrstev typu Shapefile, např.: vrstva "geologie", která nese informaci o vrtech provedených v modelové oblasti. Každý vrt má známou polohu na ose X a Y, další známá poloha a ta nejdůležitější, kterou vrstva obsahuje, je nadmořská výška jednotlivých hladin C, D, E a Turon. Hladina C je nejnižší hladina sedimentu, naopak Turon je nejvýše položená hladina. Dále jsou k dispozici vrstvy, které udávají okraje, rozlohu modelové lokality a vrstvy, které zobrazují různé vlastnosti terénu, např.: tektonické linie, řeka, apod.. Modelovou lokalitu představuje [Obrázek 18.](#page-37-2)

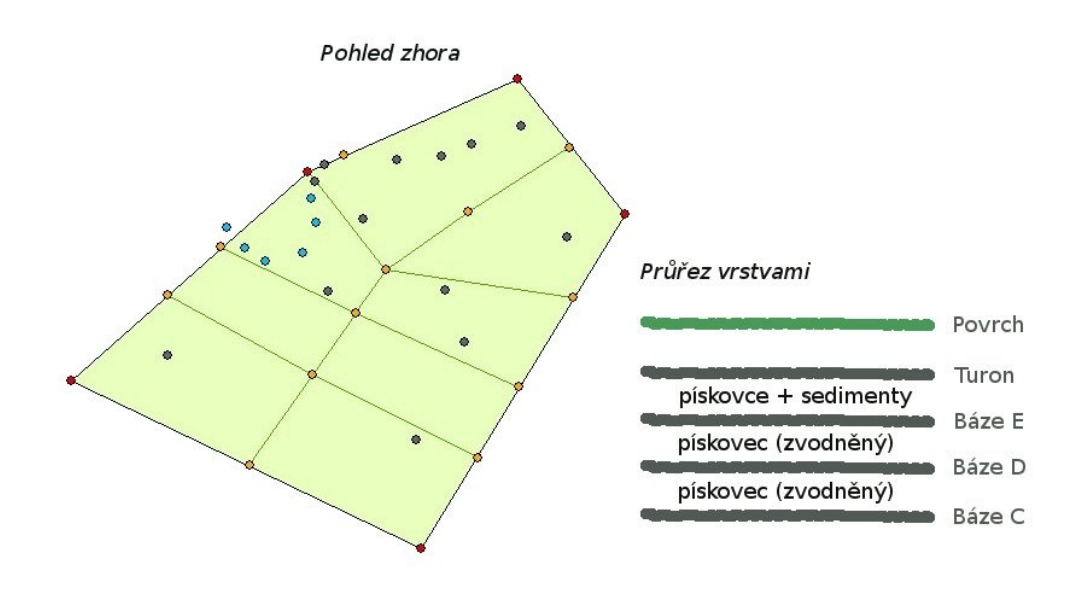

<span id="page-37-2"></span>**Obrázek 18 – Modelová lokalita**

# <span id="page-37-0"></span>**6.1 Výběr a zpracování modelovaného úseku**

Prvním krokem je výběr území, který má být modelován a dále zpracován. Pomocí nástroje "Editace" se vytvoří nad vybraným úsekem vrstva typu polygon, která bude pojmenována "usek". Vybraný úsek může mít jakoukoliv velikost a tvar, je možné zvolit např. i celou oblast.

Další nedílnou součástí zpracování modelovaného úseku je vytvoření bodové vrstvy, která představuje povrch úseku. Bodová vrstva se vytvoří nástrojem "Hawths Tools → Sampling Tools  $\rightarrow$  Generate Regular Points". Jedním ze vstupních parametrů v nástroji je vrstva, podle které se body vytvoří, zde bude použita vrstva "usek". Dalším vstupním parametrem je vyplnění vzdálenosti mezi vytvořenými body, která je určena podle požadavků uživatele výsledného modelu. Platí, že čím je menší vzdálenost mezi body, tím lepší bude rozlišení výsledného modelu, ale tím náročnější bude zpracování pro hardwarové prostředky. Vzdálenost je tedy dobré volit uvážlivě. Posledním důležitým vstupním parametrem je volba rozložení výsledných bodů, zde má uživatel na výběr ze dvou možností, zaprvé rozložení bodů do čtverce a zadruhé rozložení bodů do trojúhelníku. V zásadě je libovolné, jakou volbu si uživatel vybere, jelikož ve finále se z těchto bodů vždy vytvoří trojúhelníky, ale doporučuji zvolit druhou volbu: rozložení bodů do trojúhelníku, protože je to vhodné pro další použití např. Delaunay triangulaci. Nakonec se pojmenuje výstupní bodová vrstva, v tomto případě dostane jméno "body".

V některých případech, zejména vždy, kdy není vybraný úsek tvořen čtvercem, je potřeba bodovou vrstvu oříznout, aby v ní zůstaly pouze body, které se nacházejí jen uvnitř úseku. K tomu slouží nástroj "ArcToolbox → Analýza → Oříznutí, rozdělení, výběr → Oříznout (Clip)". V tomto nástroji se zadávají jako vstupní parametry bodová vrstva "body", kterou chceme oříznout a polygon, podle kterého chceme bodovou vrstvu oříznout, tedy vrstva "usek". Výstupní vrstva se bude jmenovat "usek body". Výsledek je vidět na obrázku: [Obrázek 19.](#page-39-1)

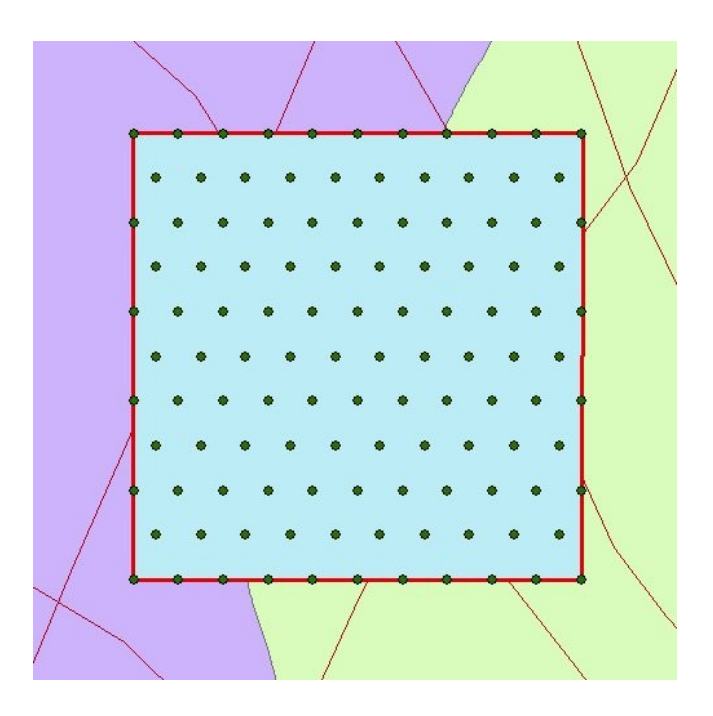

<span id="page-39-1"></span>**Obrázek 19 - Vybraný úsek a v něm vytvořená vrstva bodů**

# <span id="page-39-0"></span>**6.2 Přidělení informace o vlastnostech bodů**

Vlastnostmi bodů jsou zde myšleny fyzikální vlastnosti. Jelikož modelovaný úsek může být tvořen více než jednou horninou, je potřeba tyto horniny identifikovat a evidovat.

Použijeme již vytvořené polygonové vrstvy, které představují horniny. Náš vybraný úsek se nachází na rozhranní dvou hornin, to je vidět i na obrázku: [Obrázek 19.](#page-39-1) Každá z hornin má svoji barvu, jedna fialovou a druhá světle zelenou. Budeme tedy potřebovat dvě vrstvy, které tyto horniny představují, ty jsou pojmenovány "hornina1" a "hornina2". Nyní přijde na řadu nástroj "Menu → Výběr → Vybrat podle umístění", pomocí kterého lze ve vrstvě "usek body" vybrat všechny body ležící v jedné z hornin. V atributové tabulce vrstvy ..usek body" bude vytvořen nový atribut např.: "Vlastnosti". Tento atribut se naplní hodnotami, které identifikují jednotlivé horniny, např. pro vrstvu "hornina1" se atribut "Vlastnosti" vyplní hodnotou 1 ve všech vybraných záznamech, pro vrstvu "hornina2" to bude hodnota 2.

Vyplnění atributu je možné ručně, ale musí být zapnutý nástroj "Editace" a po vyplnění musí být "Editace" uložena a ukončena, jinak se vyplněné hodnoty ztratí. Další a jednodušší způsob, jak vyplnit atribut hodnotami, je použití nástroje "Kalkulátor polí", který je dostupný po kliknutí pravým tlačítkem myši na hlavičku atributu v atributové tabulce vrstvy. V kalkulátoru polí musí být zaškrtnuta položka "Počítat pouze vybrané záznamy", jinak by došlo k přepsání celého atributu.

Dostaneme tedy vrstvu ..usek body", s atributem ..Vlastnosti" v atributové tabulce, který určuje, v jaké hornině se body nacházejí. Pokud se bude modelový úsek skládat pouze z jedné horniny je možné ve vrstvě "usek body" rovnou vytvořit atribut "Vlastnosti" a ten vyplnit jakoukoliv hodnotou od 0 do 999, to je rozsah určený pro rozlišení hornin.

Dalším krokem je vytvoření hranice mezi horninami a určení její fyzikální vlastnosti. Máme tedy k dispozici vrstvu typu "line", která představuje hranici jedné z hornin, tuto vrstvu ořízneme opět podle polygonové vrstvy "usek" a získáme tak hranici mezi horninami v daném úseku. Oříznutou hranici pojmenujeme např.: "hornina hranice". V tomto případě stačí pracovat pouze s jednou hranicí, protože je pro obě horniny společná. V případě kdyby byl úsek složen ze tří hornin, musely by být použity alespoň dvě hranice, atp.. Pomocí nástroje "XTools Pro  $\rightarrow$  Features Conversions  $\rightarrow$  Convert Features to Points" se na oříznuté hranici "hornina hranice" vytvoří bodová vrstva představující bodovou vrstvu hranice. Jako vstupní parametry nástroje "Convert Features to Points" se zadávají jméno vstupní vrstvy, tedy "hornina hranice" a vzdálenost mezi vytvořenými body. Doporučuji použít vzdálenost dvakrát menší, než je vzdálenost, která byla zvolena v případě bodové vrstvy úseku "usek body". Jednak aby bodová vrstva hranice lépe korespondovala s křivkou, a za druhé to usnadní korekci bodů při dalším zpracování. Nově vytvořená bodová vrstva dostane jméno "hornina hranice body". Opět přichází na řadu editace atributové tabulky bodové vrstvy "hornina hranice body", kde je potřeba vytvořit nový atribut "Vlastnosti", který bude vyplněný hodnotou 1001. Takto vysoká hodnota byla zvolena, jelikož se nejedná o horninu, ale o hranici, která tvoří liniový tvar a ta se řadí do jiné fyzikální skupiny než hornina. Abychom dokázali rozlišit horniny a ostatní liniové tvary (hranice mezi horninami, tektoniky), tak jsem zvolil číslování obou skupin s určitou distancí. Horniny jsou číslovány od 0 do 999 a hranice jsou číslovány od hodnoty 1000 a vyšší. Nyní je vrstva představující hranici hornin připravena a můžeme ji sloučit pomocí nástroje "ArcToolbox → Správa dat → Obecné → Sloučit (Merge)" s již hotovou vrstvou "usek\_body". Výstupní vrstvu po sloučení

pojmenujeme jako "usek body HR", kde zkratky HR znamenají H jako horniny a R jako rozhraní mezi horninami a výsledek je vidět na obrázku: [Obrázek 20.](#page-41-1)

Pokud je daný úsek tvořen jednou horninou, tak hranice mezi horninami netřeba rozlišovat, a proto je možné tyto kroky určující hranici zcela vyloučit, ale kromě hranice hornin je možné rozlišit i např.: "tektonické pukliny" a pro ty platí stejný postup jako pro hranice mezi horninami. To znamená oříznutí tektonické pukliny podle polygonu "usek", vytvoření bodové vrstvy s poloviční vzdáleností mezi body než u hlavní bodové vrstvy "usek body", přidání atributu "Vlastnosti" s unikátní hodnotou od 1000 a vyšší a sloučení s hlavní bodovou vrstvou pomocí nástroje "ArcToolbox → Správa dat → Obecné → Sloučit (Merge)".

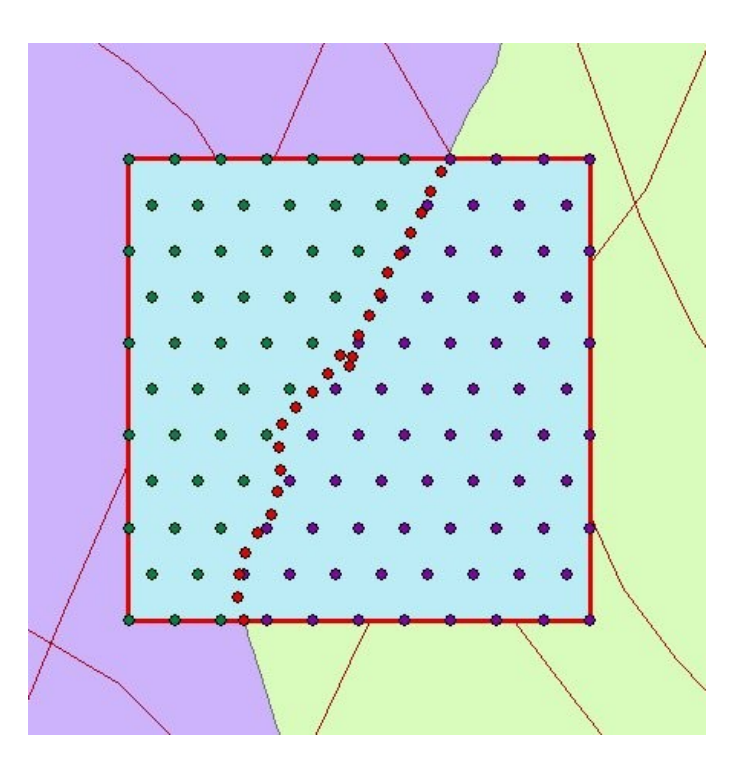

<span id="page-41-1"></span>**Obrázek 20 - Rozlišení bodů podle vlastností**

# <span id="page-41-0"></span>**6.3 Triangulace bodů a další zpracování dat**

V tomto kroku bude z již připravené bodové vrstvy "usek body HR" vytvořena polygonová vrstva, která je složena z trojúhelníků. Vytvořené trojúhelníky budou představovat malé plochy, které dohromady tvoří plochu celého úseku. Vrcholy trojúhelníků budou body vrstvy "usek body HR". K vytvoření těchto trojúhelníků je zapotřebí nástroj Delaunayho triangulace. Tento nástroj bohužel v ArcGISu není, proto pro tento účel

využijeme systém GRASS jako plugin v aplikaci Qantum GIS (QGIS). Do aplikace QGIS načteme vrstvu "usek body HR", která je uložena jako "Shapefile", a abychom ji mohli zpracovávat v pluginu GRASS, musíme ji importovat do příslušného formátu a na to existuje nástroj v GRASSu "v.in.ogr". Poté je konečně možné přistoupit k provedení vlastní triangulace nástrojem "v.delaunay.area". Delaunayho triangulace nám z importované vrstvy bodů "usek body HR" vytvoří vrstvu polygonových trojúhelníků, kterou pojmenujeme "usek trian". Tuto vrstvu nyní můžeme exportovat zpět do formátu "Shapefile" a otevřít ji v systému ArcGIS. Příklad hotové triangulace je vidět na obrázku: [Obrázek 21.](#page-42-0)

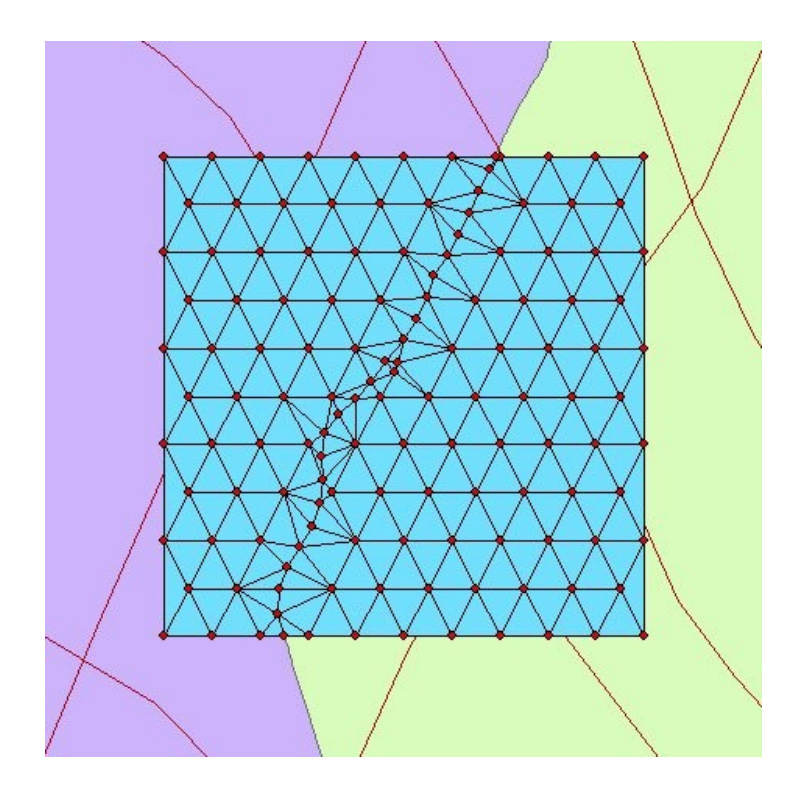

<span id="page-42-0"></span>**Obrázek 21 - Výsledek Delaunayho triangulace**

Nyní máme připravenou potřebnou vrstvu "usek trian", která zatím v atributové tabulce neobsahuje žádné informace např.: o tom, z jakých bodů je trojúhelník složen a jakou vlastnost má trojúhelník. Tyto informace jsou pro další práci potřebné, a proto je musíme do této vrstvy přidat. Abychom získali informace o bodech, ze kterých se skládají trojúhelníky, provedeme průnik nástrojem "ArcToolbox  $\rightarrow$  Analýza  $\rightarrow$  Překryvné operace  $\rightarrow$  Průnik (Intersect)". Vstupní parametry průniku jsou vrstvy "usek trian" a "usek body HR", výstupní vrstvu pojmenujeme např.: "usek body trian". Ve výstupní vrstvě v atributové tabulce nyní máme požadované informace, ale ty jsou bohužel redundantní. Pro každý trojúhelník se v tabulce nachází tři záznamy a v každém záznamu jeden ze tří bodů (vrcholů).

Struktura tabulky by byla úspornější a přehlednější, pokud by pro každý trojúhelník existoval jeden záznam se třemi atributy obsahující body, které daný trojúhelník tvoří. Toho lze dosáhnout pomocí nástroje "Sumarizace", tento nástroj je dostupný po klinutí pravým tlačítkem na hlavičku zvoleného atributu v atributové tabulce. Atribut, který má být zvolen pro sumarizaci, je tedy atribut, který obsahuje identifikační čísla trojúhelníků. V tomto případě to bude zřejmě atribut s názvem "FID usek t", což nedává smysl, intuitivně by to měl být atribut s názvem "FID usek trian", ale název atributů je v ArcGIS omezen jen na deset znaků. V nástroji "Sumarizace" se vybírají atributy, které mají být do výsledné tabulky zahrnuty, abychom docílili požadované struktury tabulky, zvolíme atribut s identifikátory bodů tedy "FID usek b" a zahrneme jeho minimální hodnotu, maximální hodnotu a abychom získali informaci o všech třech bodech, tak zahrneme i celkovou sumu, která nám zajistí ten třetí bod. Další atribut, který je potřeba zahrnout je atribut "Vlastnosti", zde vybereme minimální hodnotu, protože ve výsledné vrstvě bude potřeba jen informace o horninách a tou by měla být v případě rozhodování vždy ta nižší hodnota. Výstupní soubor sumarizace pojmenujeme jako "usek sum". V atributové tabulce této vrstvy by se v atributu "Vlastnosti" neměla vyskytovat žádná položka s hodnotou větší než 999, zde by měly být pouze čísla hornin tedy v rozsahu 0 - 999, ale je možné, že se trojúhelník na rozmezí dvou hornin někdy nesprávně identifikuje, proto je potřeba tuto anomálii opravit ručně přímo v atributové tabulce při zapnutém nástroji "Editace". Nyní je tabulka "usek sum" připravena pro převod do 3D formátu.

# <span id="page-43-0"></span>**6.4 Interpolace povrchů a převod bodů do 3D**

Modelové území, které se skládá ze čtyř vrstev sedimentů, je potřeba vymodelovat tak, aby každá vrstva odpovídala co nejlépe realitě. Informace o hloubce těchto vrstev známe z několika málo vrtů. Takzvaný mustr ve dvourozměrné podobě máme pro každou hladinu ve formě vrstvy "usek body HR", zatím v této vrstvě chybí informace o nadmořské výšce každé z hladin. Abychom mohli vytvořit vrstvu představující některou z hladin, musíme nejprve pro každou hladinu vytvořit model povrchu. To se provádí např.: pomocí interpolace, na výstupu interpolace vznikne rastrový model území, který představuje předpokládaný tvar povrchu. Úkolem tedy bude provézt interpolaci čtyřikrát pro každou hladinu (C, D, E, Turon). Interpolace se provádí za pomocí nástroje "3D Analyst → Interpolate to Raster → Kriging",

jako vstupní parametr v interpolaci bude vrstva, která nese informace o vrtech, tedy vrstva "geologie", u této vrstvy je potřeba vybrat atribut, který představuje hladinu, jenž má být digitalizována např.: C. Výstupní rastr pojmenujeme jako "interpolace C" a tento postup opakujeme čtyřikrát, tedy pro každou hladinu. Ve výsledku bude seznam čtyř rastrových vrstev "interpolace  $C^{\prime\prime}$ , "interpolace  $D^{\prime\prime}$ , "interpolace  $E^{\prime\prime}$  a "interpolace Turon".

Pokud proběhla interpolace pro každou hladinu úspěšně, můžeme přistoupit k vytvoření vlastních bodových vrstev, které ponesou navíc informaci o nadmořské výšce hladin. Převod bodu do 3D se provádí pomocí nástroje "3D Analyst  $\rightarrow$  Convert  $\rightarrow$  Features to 3D", tento nástroj umí převést již dříve vytvořenou bodovou vrstvu "usek body HR", která Z souřadnici nezná, na 3D vrstvu, která informaci o nadmořské výšce znát bude. Jak bylo řečeno, vrstva "usek\_body\_HR" je tzv. mustr pro všechny hladiny, proto bude zadána jako jeden ze vstupních parametrů pro všechny hladiny. Dalšími důležitými vstupními parametry budou interpolací vytvořené rastrové vrstvy "interpolace C", "interpolace D", "interpolace E" a "interpolace Turon". Tento převod do 3D se provede opět čtyřikrát. Lišit se bude vždy jen příslušná rastrová vrstva a její výstupní vektorová vrstva. Názvy výstupních bodových 3D (2.5D) vrstev budou např.: "usek C", "usek D", "usek E", "usek Turon". Tyto vrstvy jsou sice uloženy jako 3D data, což znamená, že je známá informace o nadmořské výšce těchto vrstev, ale Z atribut zatím není zobrazen v atributové tabulce.

Zobrazit v atributové tabulce atributy se souřadnicemi X, Y a Z pro všechny body, je možné pomocí nástroje "XTools Pro  $\rightarrow$  Table Operations  $\rightarrow$  Add X,Y,Z Coordinates", tento nástroj do atributové tabulky vrstev přidá atributy souřadnic, které jsou zvoleny uživatelem.

Pro úplnost a možnost dalšího zpracování vrstev je potřeba ve vrstvách "usek C", usek D", usek E", usek Turon" vytvořit atribut "ID" (většinou je již vytvořený, ale prázdný) a ten naplnit daty z atributu "FID" stejné tabulky. Hodnoty v atributu FID jsou unikátní a klíčové pro identifikaci bodů ve vrstvě, bohužel je mimo ArcGIS atribut "FID" neviditelný, proto je potřeba ho zkopírovat do jiného atributu např. pomocí Kalkulátoru polí. Hodnoty atributu "ID" ve všech vrstvách na všech hladinách musí být stejné jako hodnoty "FID" a musí začínat od 0 (nesmí začínat jinou hodnotou než 0)! V případě změny (smazání nebo přidání nějakého z bodů) musí být zopakován celý proces od bodu [6.3,](#page-41-0) protože je klíčový atribut FID automaticky přečíslován.

# <span id="page-45-0"></span>**6.5 Převod a tvorba 3D modelu v programu GMSH**

Data jsou připravena pro vytvoření 3D modelu v programu GMSH, aby bylo možné data v programu GMSH zobrazit je potřeba tyto data převézt do formátu GEO. Převod dat do formátu GEO provede nástroj Convert2GEO, který byl pro tento účel vyvinutý. V tomto nástroji se nepracuje přímo s vrstvami typu Shapefile, ale se soubory typu DBF, které jsou součástí souborové sady Shapefile, to znamená, že není nutné data z původních vrstev složitě exportovat do jiných formátů.

Vstupní parametry v prvním kroku aplikace Convert2GEO jsou bodové vrstvy hladin. Do seznamu hladin se v našem případě načítají vrstvy "usek C", "usek D", "usek E", "usek Turon". Vrstvy by měly být načteny v pořadí, v jakém jsou nad sebou, respektive v pořadí v jakém leží na sobě, jinak by výsledný model neodpovídal realitě. První vrstva by měla být ta nejvyšší a poslední ta nejnižší. Každou vrstvu v seznamu je potřeba označit a zvolit správné atributy pro jednotlivé položky (Id, osa X, osa Y, osa Z a Vlastnosti), tyto položky musejí být zvoleny u všech načtených vrstev. Pokud nastavíme položky pro jednu vrstvu, neznamená to, že jsou nastaveny položky i pro ostatní vrstvy. Zkrátka je nutné si všechny soubory "proklikat" a zajistit, aby měli vybrané položky. Pokud se uživatel trefí do představ programátorových (tedy mých) a pojmenuje si atributy už v GIS správně, je velice pravděpodobné, že některé položky budou vybrány automaticky, to znamená, že bylo jméno atributu identifikováno podle počátečního znaku a automaticky vybráno algoritmem. Samozřejmě není nezbytně nutné s tímto výběrem souhlasit, je možné zvolit jiný atribut a aplikace to bude akceptovat. Názvy těchto položek jsou nastaveny tak, aby automaticky vybíraly atributy, jejichž jména začínají znakem "I" nebo "i" pro položku "Id", názvy začínající znaky " $X^{\prime\prime}$ , " $Y^{\prime\prime}$  a " $Z^{\prime\prime}$  pro položky "Osa  $X^{\prime\prime}$ , "Osa  $Y^{\prime\prime}$  a "Osa  $Z^{\prime\prime}$  a jméno začínající znakem "V" nebo "v" pro položku "Vlastnosti". V tomto prvním kroku tedy doporučuji dodržet alespoň počáteční znaky názvů atributů, protože pokud bude potřeba do seznamu načíst velké množství vrstev, tak to uživateli ušetří hodně práce.

Dalším vstupním parametrem aplikace Convert2GEO je vrstva s plochami trojúhelníků a jejich bodů. V našem případě se jedná o vrstvu nebo spíše o soubor formátu DBF, který byl vytvořen a pojmenován jako "usek sum". Opět je potřeba zvolit atributy k příslušným položkám, jedná se však pouze o jednu vrstvu, takže by neměl být problém

položky nastavit ručně bez pomoci algoritmu. Přesto jsou nastaveny pro automatický výběr položek názvy atributů začínající znakem " $F^{\prime\prime}$ , "I" nebo "i" pro položku "Id", znakem " $1^{\prime\prime}$ , " $2^{\prime\prime}$ a "3" pro položky "1.bod", "2.bod" a "3.bod" a znakem "V" pro položku "Vlastnosti". Dalším parametrem je volba délky elementu sítě. Jedná se o parametr, který ovlivňuje hustotu sítě tvořenou v programu GMSH. Čím menší hodnota, tím hustší síť a naopak. Posledním parametrem je jméno výstupního souboru, ten pojmenujeme např.: "usek.geo".

V případě potřeby je možné v "Menu → Nastavení" změnit rozsahy hodnot pro fyzikální skupiny "hornin" a "puklin". V případě, že jsou všechny parametry správně nastaveny, můžeme přistoupit k provedení převodu stisknutím tlačítka "Proved". Pokud vše dopadlo dobře, vytvoří se zdrojový soubor "usek.geo" a v programu vpravo dole se zobrazí zeleně nápis "Hotovo", v opačném případě červený nápis "Chyba".

Zdrojový soubor "usek.geo" je připraven pro otevření v aplikaci GMSH. Pokud ho otevřeme, zobrazí se 3D geometrie modelu. Na konec je možné v geometrii vygenerovat požadovanou modelovou síť, která celý model zahustí trojúhelníkovými plochami, jak je vidět na obrázku: [Obrázek 22](#page-46-0) .

<span id="page-46-0"></span>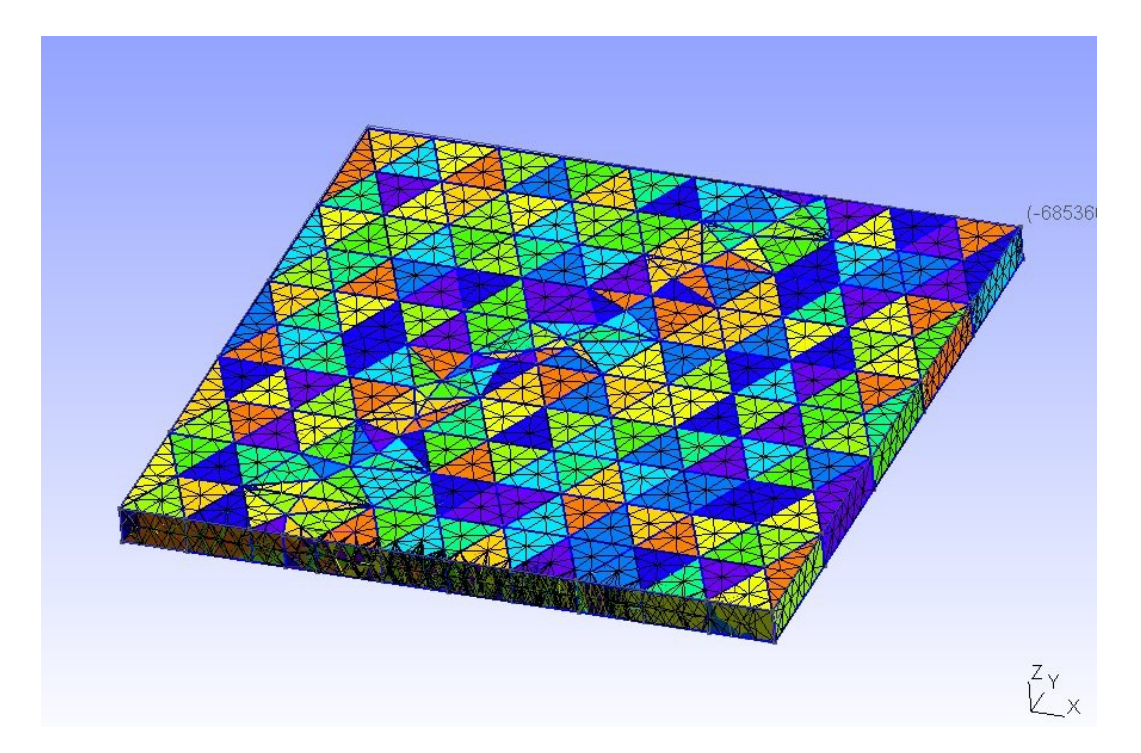

**Obrázek 22 - 3D model v GMSH s vygenerovanou sítí**

# <span id="page-47-0"></span>**7 Shrnutí přínosu práce**

Nesporným přínosem této práce je, že se několikanásobně zrychlí a zefektivní tvorba geometrie modelových sítí. Data stačí předzpracovat v systému GIS, aby byla převodu schopná do aplikace GMSH a převod už zajistí vytvořená aplikace Convert2GEO, která to provede v reálném čase. Doposud byly používané postupy při tvorbě geometrie spíše "otrocká" manuální práce, která mohla trvat měsíc i déle, nyní je celý postup otázkou předzpracování dat v GIS a dále výslednou geometrii získáme v reálném čase. Je možné modelové sítě vytvářet v takovém množství a rozlišení, jaké je skutečně zapotřebí a nemusí být brán ohled na složitost dat z pohledu komplikovaného a zdlouhavého manuálního zpracování.

Výhoda je zřejmá například při zavádění změn nebo jakékoliv editaci dat. Změny jsou provedeny v GIS na zpracovaných datech, nebo jsou data znovu zpracována, což je jednoduché. Daleko efektivnější je i přenos dat z GIS do GMSH. Díky tomu, že je přenos automatizovaný, je menší pravděpodobnost, že dojde k nějaké chybě nebo překlepu, který je zpětně těžko dohledatelný.

# <span id="page-48-0"></span>**8 Závěr**

Diplomová práce měla za úkol přispět ke zjednodušení postupů při modelování geometrie sítí, což se myslím povedlo. V krátké době jsem se dokázal seznámit s danou problematikou zpracování dat v GIS. Poznal jsem dva hlavní GIS systémy ArcGIS a GRASS a další aplikace (QGIS, GMSH), které se zabývají zpracováním dat. GIS a jmenované systémy (ArcGIS, GRASS) jsou široce používané v mnoha vědních oborech, a proto je znalost těchto technologií pro mě do budoucna perspektivní. Taktéž formát Shapefile, ve kterém jsou ukládána nejen geologická data, je poměrně často využívaným formátem a umět s tímto formátem pracovat, je pro mě nezanedbatelným přínosem mých znalostí. Byl vytvořen návrh řešení pro automatizovanou výstavbu geometrie modelových sítí. Koncept řešení byl propracován a byla vytvořena metodika řešení.

- Jak předzpracovat data v ArcGIS pro použití vyvinuté aplikace pro automatizovanou výstavbu geometrie.
- Jak vyexportovat data z GIS pro další zpracování aplikací. Návrh struktury databáze obsahující atributy, které jsou důležité pro geometrii modelové sítě.
- Metody pro automatizované naplnění databáze daty z GIS.
- Vývoj aplikace pro generování GEO souboru na základě vstupních dat ve formátu DBF.
- Verifikace postupu na reálných datech dvou modelových oblastí.

Byl vyvinut postup, jak z několika vrstev představující vrty a hranice lokality zpracovat data tak, aby mohla být vytvořena kompletní 3D geometrie modelu v GMSH. Pro přesun připravených dat do GMSH byla vytvořena aplikace "Convert2GEO", která generuje soubor typu GEO a díky tomu je možné vytvořit modelovou geometrii a modelovou síť v GMSH. Postup pro zpracování dat byl dotažen do zdárného cíle, teoretické řešení bylo verifikováno na reálných datech a na výstupu je modelová geometrie a síť.

V rámci aplikace "Convert2GEO" byla započata i práce na identifikaci fyzikálních skupin (hornin, puklin, rozhraní, atp.), která je zatím ve fázi testování a kompletní dořešení

identifikace těchto fyzikálních skupin by mohlo být námětem na další rozpracování předkládané práce.

# <span id="page-50-0"></span>**9 Použitá literatura**

- [1] Beyer, H. L. 2004. *Hawth's Analysis Tools for ArcGIS* [online]. 2004, 18 Sept 2007 [cit. 2009-01-05]. Dostupný z WWW: <http://www.spatialecology.com/htools>.
- [2] Data East. *XTools Pro : extension for ArcGIS* [online]. c2007 [cit. 2008-11-20]. Dostupný z WWW: <http://www.xtoolspro.com/index.html>.
- [3] ESRI. *ArcGIS 9 : Co je ArcGIS 9.2*. [s.l.] : [s.n.], c2001-2006. 120 s
- [4] ESRI. *ESRI* | *GIS Software that Gives You the Geographic Advantage* [online]. c1995-2009 [cit. 2009-02-09]. Dostupný z WWW: <http://www.esri.com/index.html>.
- [5] GEUZAINE, Christophe, REMACLE, Jean-François. *Gmsh: a three-dimensional finite element mesh generator with built-in pre- and post-processing facilities* [online]. c1997 [cit. 2009-02-20]. Dostupný z WWW: <http://geuz.org/gmsh/>.
- [6] GRASS Development Team. *Welcome to GRASS GIS* [online]. c1999-2009 , Sun, 14 Dec 2008 [cit. 2009-02-10]. Dostupný z WWW: <http://www.grass.itc.it/>.
- [7] *GRASSwikiCZ* [online]. [2005] , 10. 4. 2008 v 22:00 [cit. 2009-04-03]. Dostupný z WWW: <http://grass.fsv.cvut.cz/gwiki/GRASSwikiCZ>.
- [8] LANGHAMMER, Jakub. Hlavní metody interpolace. *Univerzita Karlova v Praze : Přírodovědecká fakulta* [online]. 2006 [cit. 2009-03-03]. Dostupný z WWW: <http:// www.natur.cuni.cz>.
- [9] MALÁ, Blanka, CAPEKOVÁ, Zuzana. Geoinformační systém lokality Melechov a účelový model geometrie se zpracováním sítě pro danou lokalitu. 2007 [cit. 2009- 04-15]. Dostupný z WWW: <www.geoinformatika.wz.cz>.
- [10] MALÁ, Blanka. Geoinformatické řešení tvorby modelové sítě malého rozsahu. : Geometrie a 3D síť. 2008 [cit. 2009-05-02]. Dostupný z WWW: <www.geoinformatika.wz.cz>.
- [11] PACINA, Jan, JANEČKA, Karel. *Výukové materiály k předmětu KMA/UGI* [online]. 2008 [cit. 2009-02-05]. Dostupný z WWW: <http://gis.zcu.cz/studium/ugi/cviceni/>.
- [12] QGIS. *Quantum GIS* [online]. 2002 [cit. 2009-01-18]. Dostupný z WWW: <http://www.qgis.org/>.

# <span id="page-52-0"></span> **CD příloha**

- Geoinformatické modelování DP.doc
- Geoinformatické modelování DP.pdf
- Convert2GEO (složka se spustitelným souborem aplikace a knihovnami)
- Convert2GEO.zip (zdrojové soubory aplikace Convert2GEO)
- Data (vstupní data do aplikace Convert2GEO)